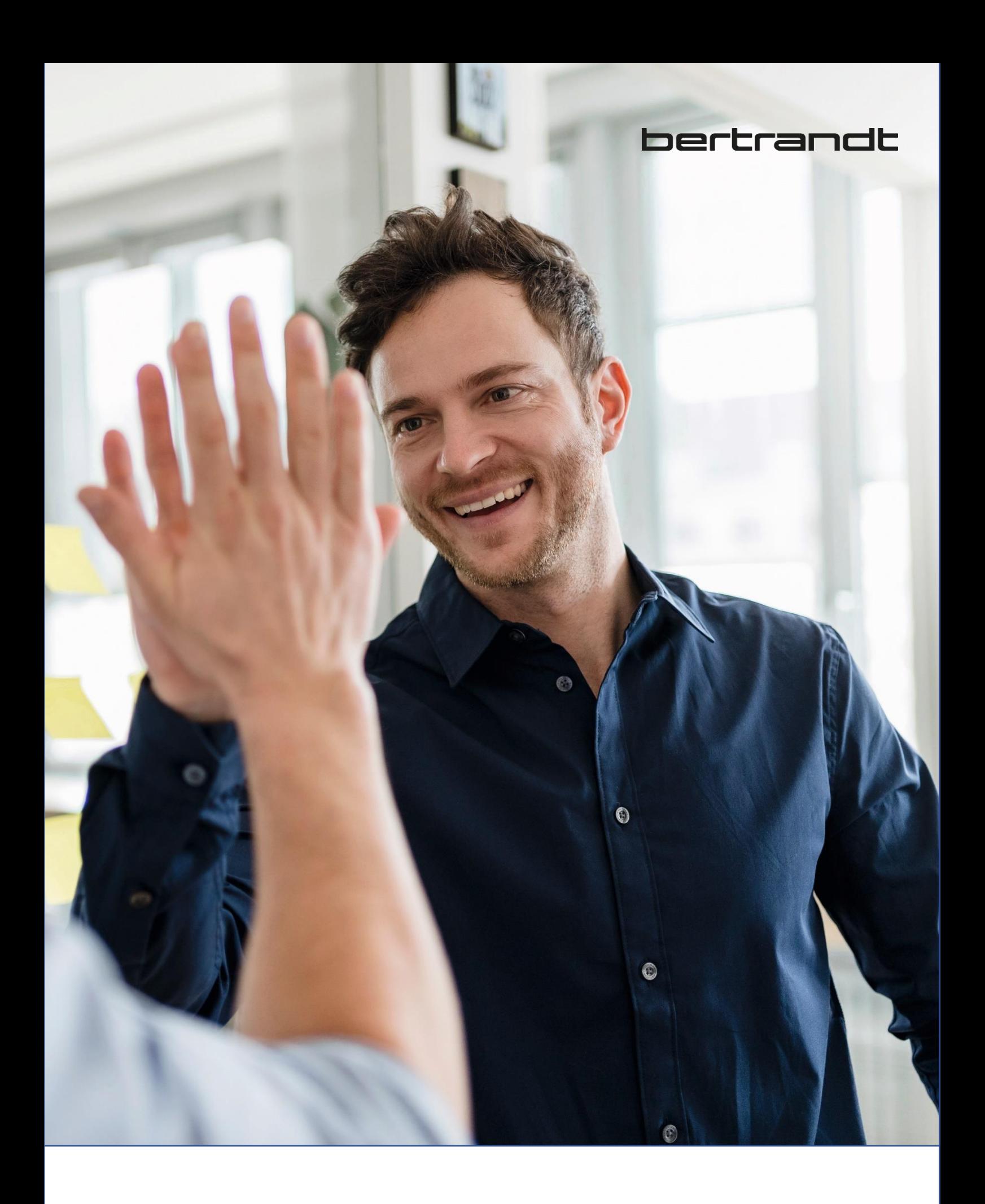

Lieferantenhandbuch – SAP Ariba – Bertrandt AG

# Inhalt

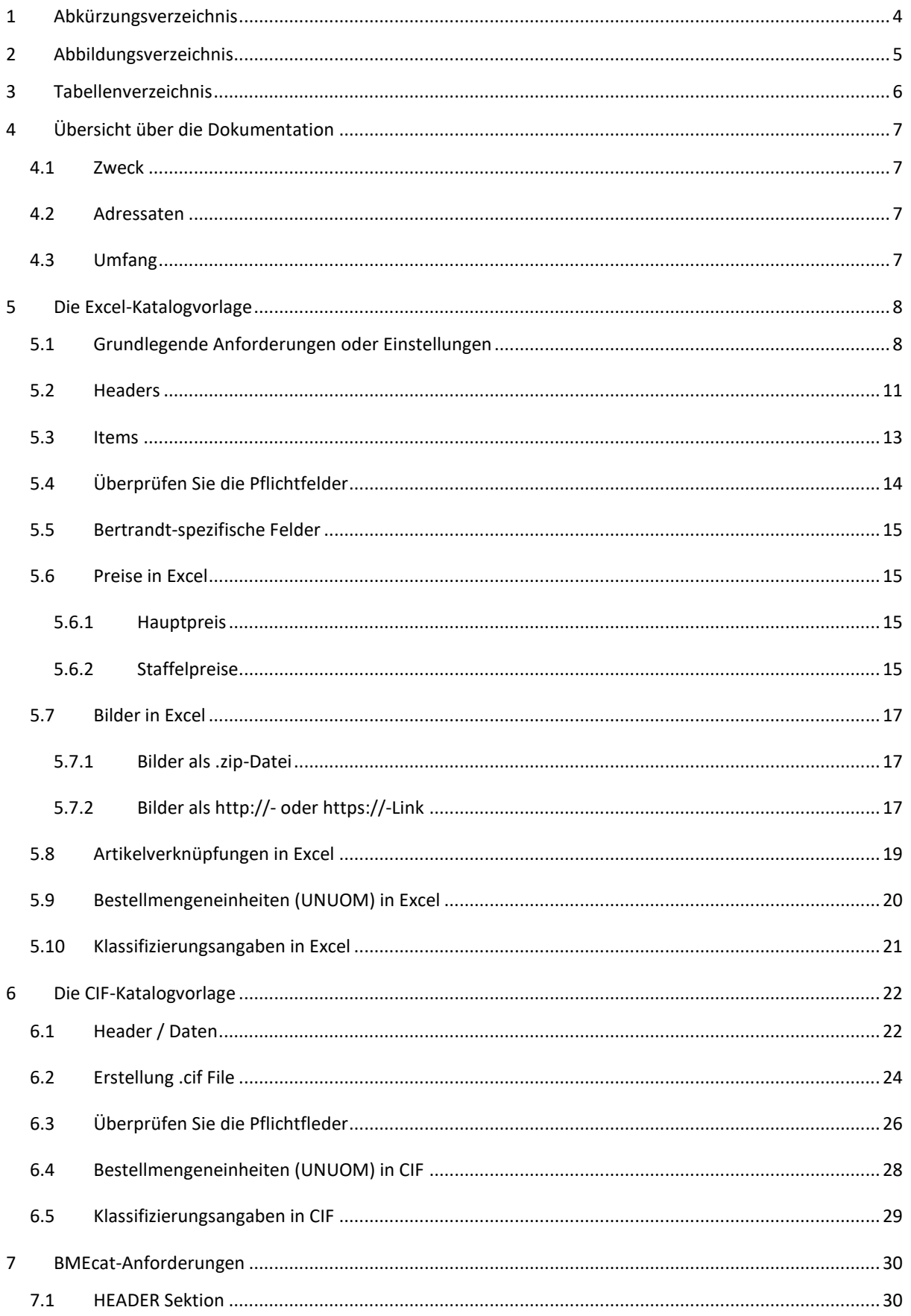

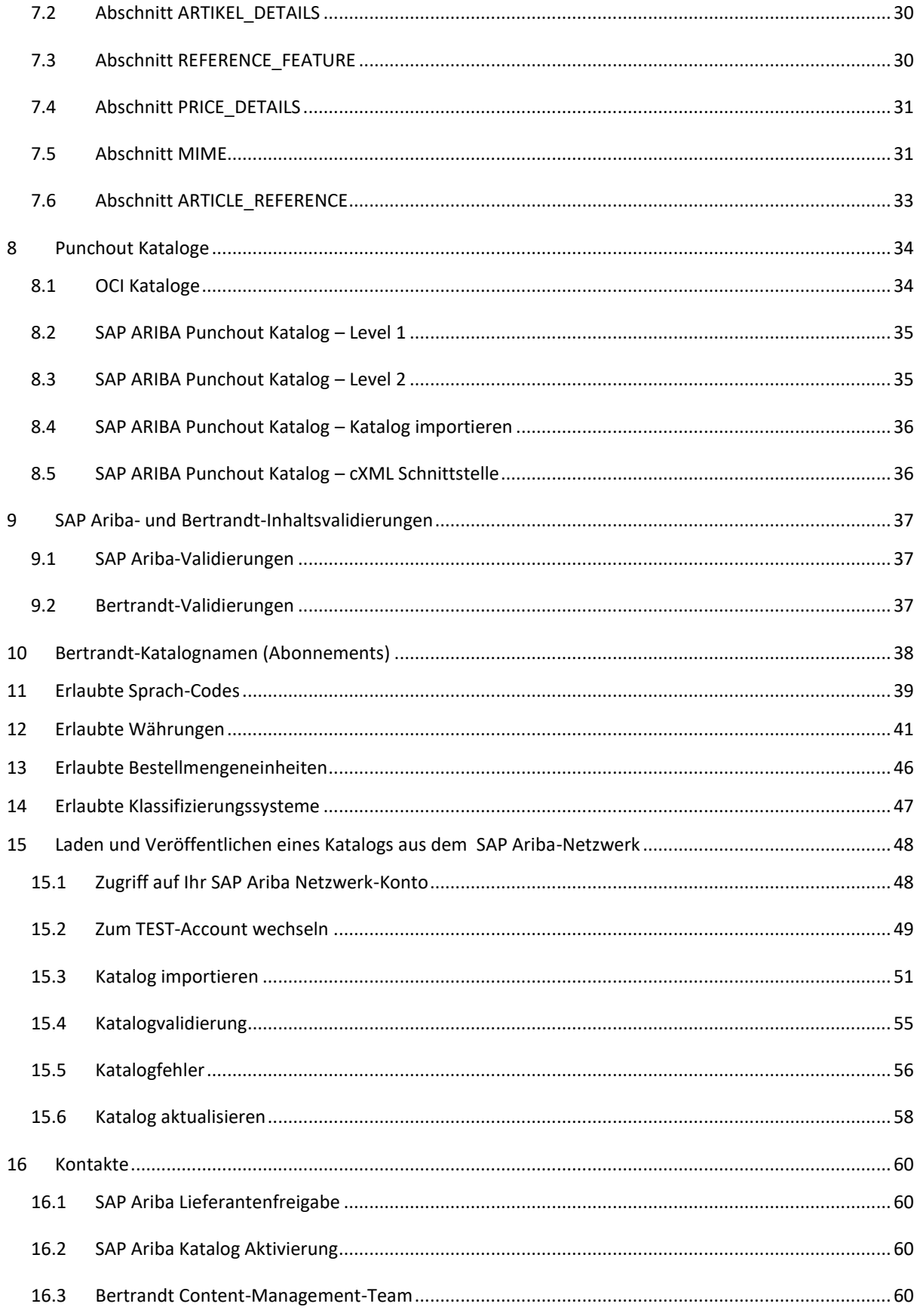

# <span id="page-3-0"></span>**1 Abkürzungsverzeichnis**

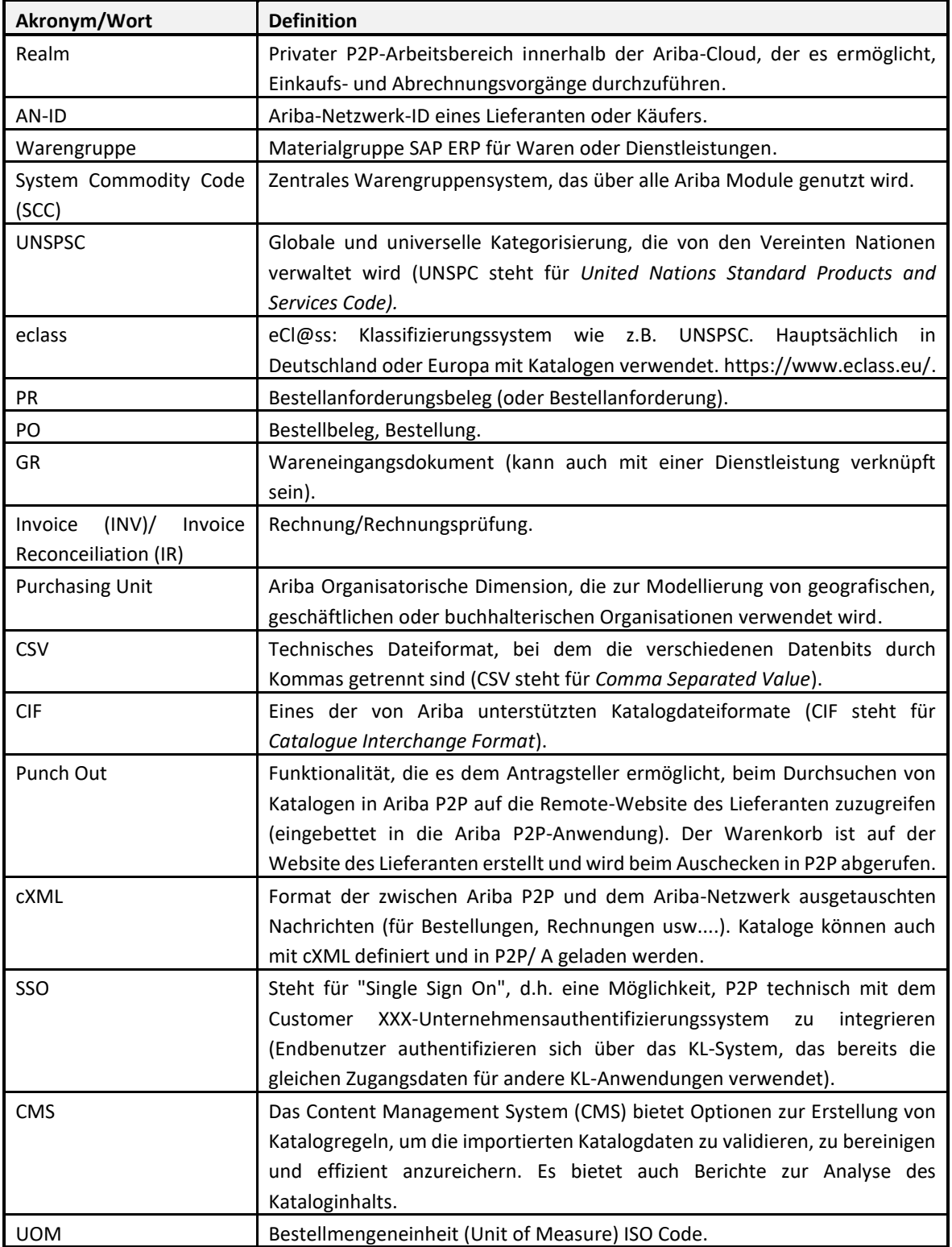

# <span id="page-4-0"></span>**2 Abbildungsverzeichnis**

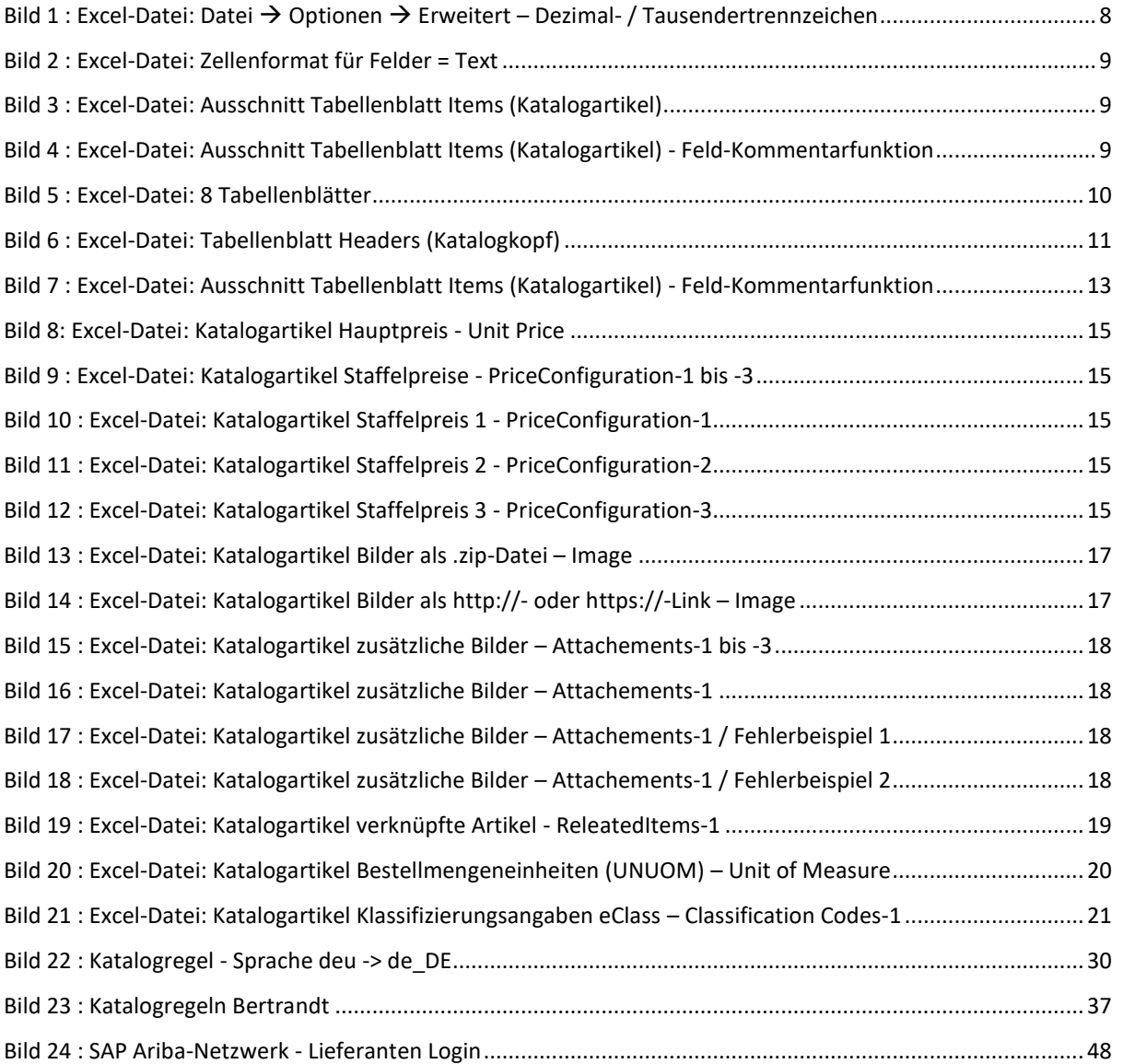

# <span id="page-5-0"></span>**3 Tabellenverzeichnis**

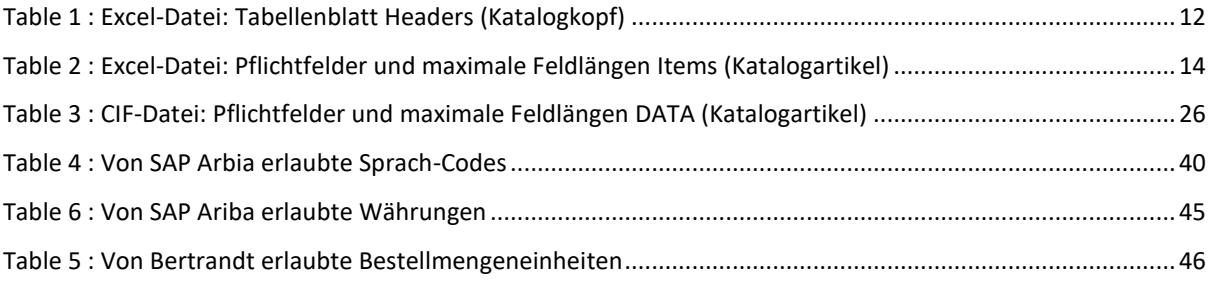

# <span id="page-6-0"></span>**4 Übersicht über die Dokumentation**

### <span id="page-6-1"></span>**4.1 Zweck**

Die Dokumentation wurde mit dem Ziel erstellt einen Überblick über wichtige Aspekte sowie Tipps zu geben, um einen Katalog für den Kunden Bertrandt in SAP Ariba zu erstellen.

### <span id="page-6-2"></span>**4.2 Adressaten**

Kataloglieferanten des Kunden Bertrandt.

### <span id="page-6-3"></span>**4.3 Umfang**

- Die Excel-Katalogvorlage
	- o Feldanforderungen (obligatorisch, gewünscht oder optional)
- Die CIF-Katalogvorlage
- BMEcat-Anforderungen
- Punchout Kataloge
- SAP Ariba- und Bertrandt-Kataloginhaltsvalidierungen
- Bertrandt-Katalognamen (Namenskonvention / Abonnements)
- Erlaubte SAP Ariba Sprach-Codes
- Erlaubte SAP Ariba Währungen
- Erlaubte Bertrandt Bestellmengeneinheiten
- Erlaubte Bertrandt Klassifizierungssysteme
- Erstellung eines Excel-, CIF- oder BMEcat-Kataloges
- Laden und Veröffentlichen eines Kataloges aus dem SAP Ariba-Netzwerk
- Aktualisierung eines Kataloges
- Kundenkontakte, -ansprechpartner

## <span id="page-7-0"></span>**5 Die Excel-Katalogvorlage**

### <span id="page-7-1"></span>**5.1 Grundlegende Anforderungen oder Einstellungen**

Ein SAP Ariba Excel-Katalog ist eine Excel-Datei (.xlsx) in einem vordefinierten Format, die Ihnen von Ihrem Kunden Bertrandt zur Verfügung gestellt wird: **Katalog\_Template\_Ariba\_fuer\_Bertrandt\_EXCEL\_V1.0.xlsx**

#### Bitte achten Sie darauf das Format nicht zu ändern, während Sie die Katalogvorlage bearbeiten!

Im Vergleich zum CIF-Format ist die Bearbeitung eines Kataloges in Excel aus folgenden Gründen einfacher:

- Als Spaltentrennzeichen sind keine Kommas erforderlich
- Es sind keine Anführungszeichen als Textseparatoren notwendig

Bitte verwenden Sie einen Punkt (.) als Dezimaltrennzeichen in Preisfeldern oder anderen Dezimalfeldern und kein Komma (,).

Stellen Sie sicher, dass die Excel-Datei unter *Datei* → *Optionen* → *Erweitert* wie folgt eingerichtet ist:

- Trennzeichen vom Betriebssystem übernehmen → i.d.R. Haken entfernen
- Dezimaltrennzeichen = Punkt (.)
- Tausendertrennzeichen = Komma (,)

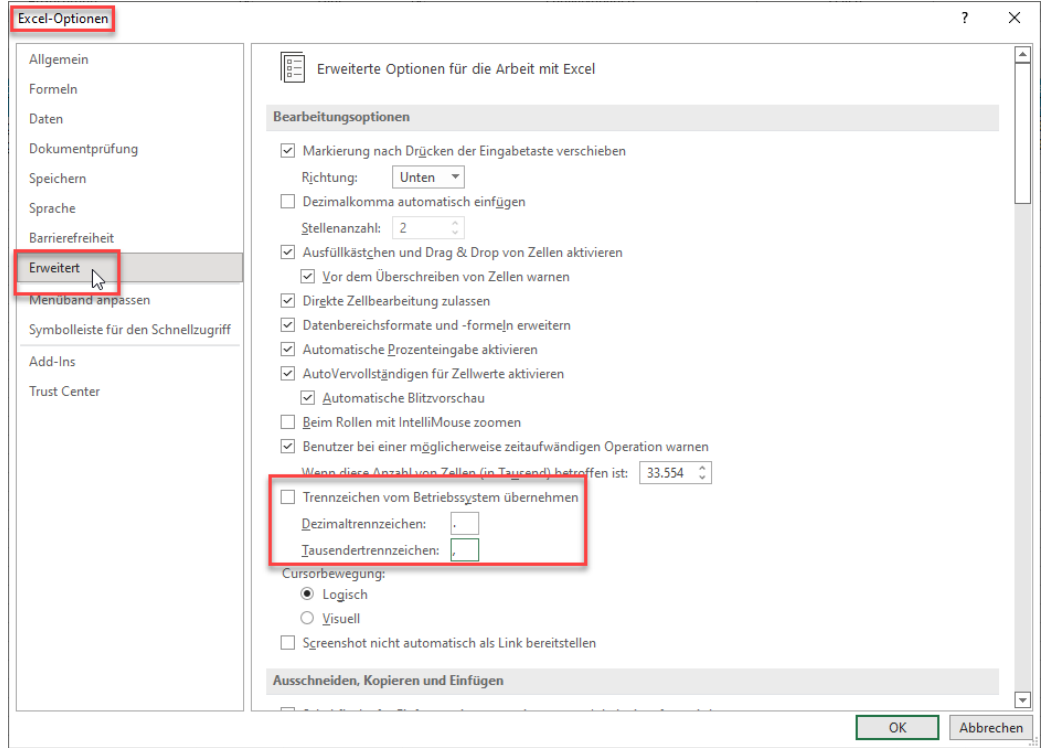

<span id="page-7-2"></span>*Bild 1 : Excel-Datei: Datei* → *Optionen* → *Erweitert – Dezimal- / Tausendertrennzeichen*

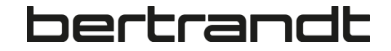

Die Excel-Blätter (Tabellenreiter) **Headers** und **Items** sollten bezüglich der einzelnen Felder im Zellenformat = **Text** formatiert sein:

| <b>Supplier ID</b>             | <b>Supplier Part ID</b> | <b>Item Description</b>                                                                                                    |                                                                                                    | <b>Unit Price Unit of Measure</b> |                                                                                  | <b>Short Name</b>                                                                                                    |                    |           |
|--------------------------------|-------------------------|----------------------------------------------------------------------------------------------------|----------------------------------------------------------------------------------------------------|-----------------------------------|----------------------------------------------------------------------------------|----------------------------------------------------------------------------------------------------|--------------------|-----------|
| AN01000020984<br>AN01000020984 | 117918<br>117953        | Ordnungs- und Sortierstation, mit Flügeltürschrank, lichtgrau / enzil716.88<br>Ordnungs- und Sortierstation, mit Flügeltürschrank, lichtgrau / licht 716.88 | Zellen formatieren<br>Zahlen<br>Ausrichtung<br>Kategorie:<br>Standard<br>Zahl<br>Währung<br>Buchhaltung<br>Datum<br><b>Uhrzeit</b><br>Prozent<br>Bruch<br>Wissenschaft<br>Text  <br>Sonderformat<br>Benutzerdefiniert | Beispiel                          | EA<br>EA<br>Schrift Rahmen Ausfüllen Schutz<br>genauso angezeigt wie eingegeben. | Ordnungs- und Sortierstation, mit Flügeltürschran<br>Ordnungs- und Sortierstation, mit Flügeltürschran<br>Ordnungs- und Sortierstation, mit Flügeltürschrank, lichtgrau / enzianblau. Anli<br>Als Text formatierte Zellen behandeln auch Zahlen als Text. Der Zellinhalt wird | $\overline{\cdot}$ | $\times$  |
|                                |                         |                                                                                                    |                                                                                                    |                                   |                                                                                  |                                                                                                    |                    |           |
|                                |                         |                                                                                                    |                                                                                                    |                                   |                                                                                  | OK                                                                                                    |                    | Abbrechen |

<span id="page-8-0"></span>*Bild 2 : Excel-Datei: Zellenformat für Felder = Text*

Die blauen Felder in der Vorlage sind Pflichtfelder, grüne Felder sind optional aber von Bertrandt gewünscht, graue Felder sind optional.

#### **Vorgaben:**

- Verwenden Sie keinen Zeilenumbruch in den Feldern (Alt + Enter)
- Verwenden Sie keine Formeln in den Feldern
- Kein Löschen, Verschieben oder Hinzufügen von Spalten in Excel
- **Ändern Sie die Spaltennamen nicht!**
- Wenn keine Bilder verfügbar sind, geben Sie ein firmenbezogenes Bild als Platzhalter an

#### Hier ein Ausschnitt aus dem Excel-Tabellenblatt **Items** (Katalogartikel):

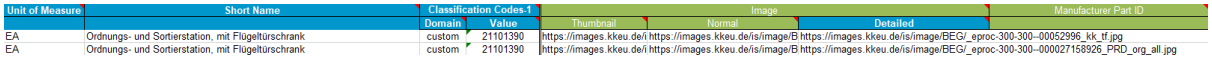

<span id="page-8-1"></span>*Bild 3 : Excel-Datei: Ausschnitt Tabellenblatt Items (Katalogartikel)*

Alle Felder sind mit einem Kommentar versehen den man via **mouse-over** einsehen kann:

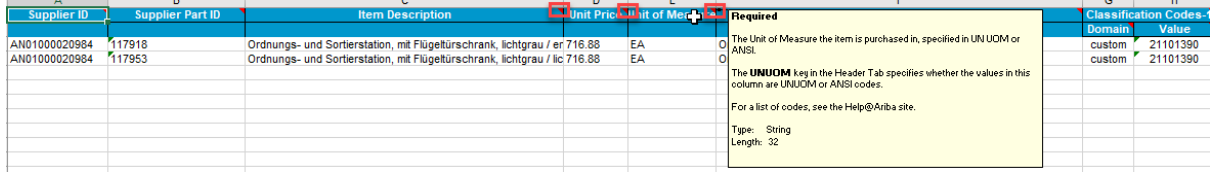

<span id="page-8-2"></span>*Bild 4 : Excel-Datei: Ausschnitt Tabellenblatt Items (Katalogartikel) - Feld-Kommentarfunktion*

Die Excel-Katalogvorlage enthält 8 vordefinierte Tabellenblätter:

<span id="page-9-0"></span>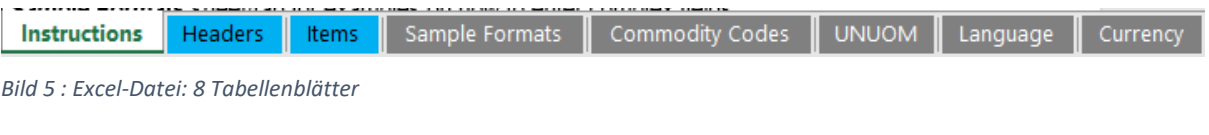

- Instructions: Allgemeine Informationen zur Nutzung des Templates
- Headers: Katalog-Kopf-Daten
- Items: Katalog-Artikel-Daten
- Sample Formats: Beispieleinträge für komplexe Felder / Feldbeziehungen
- Commodity Codes: Warengruppen die seitens Bertrandt erlaubt sind
- UNUOM: Bestellmengeneinheiten die seitens Bertrandt erlaubt sind
- Language: Sprach-Codes die seitens SAP Ariba erlaubt sind
- Currency: Währungs-Codes die seitens SAP Ariba erlaubt sind

### <span id="page-10-0"></span>**5.2 Headers**

Der Header (Katalog-Kopfdaten) definiert u.a. die Codierung, den Lademodus für den Katalog, die Lieferantendomäne, das Format der Maßeinheit und die Währung:

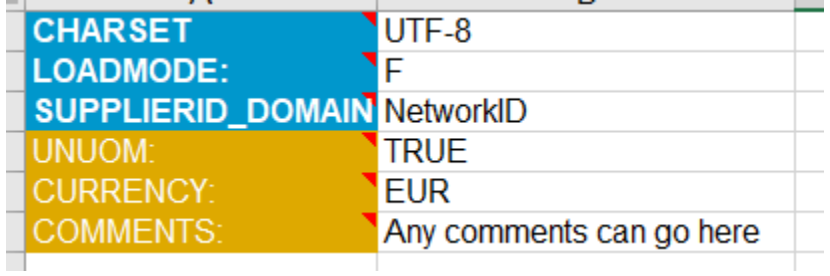

<span id="page-10-1"></span>*Bild 6 : Excel-Datei: Tabellenblatt Headers (Katalogkopf)*

#### **Felder müssen angepasst werden, wenn:**

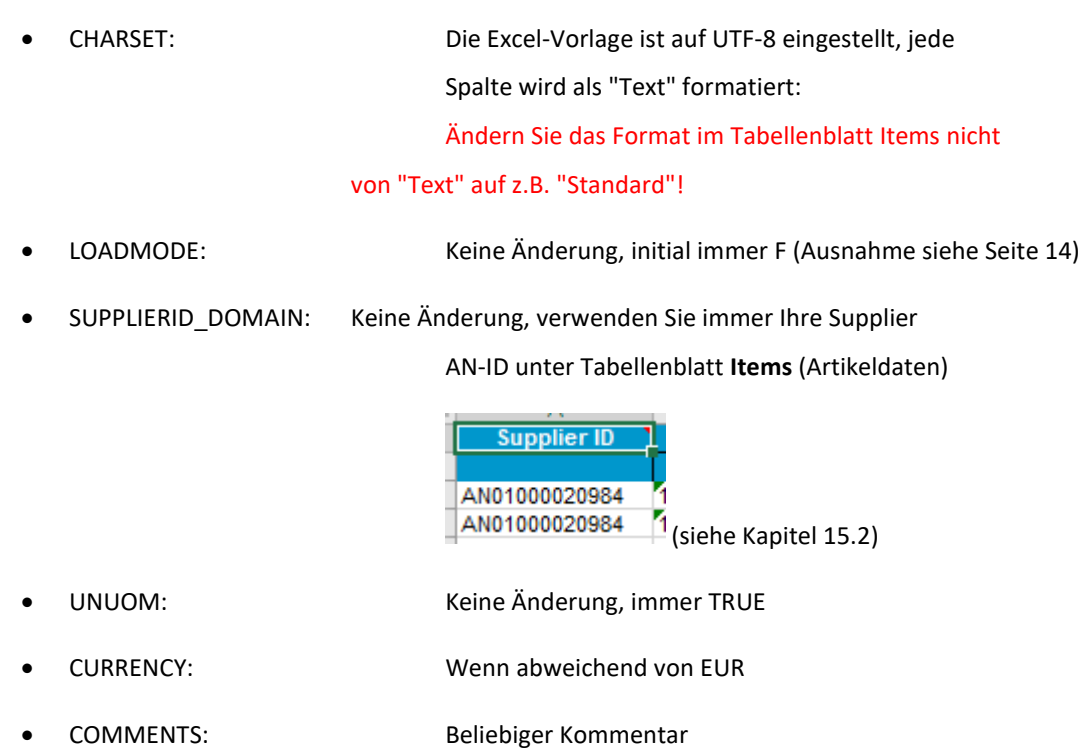

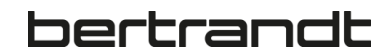

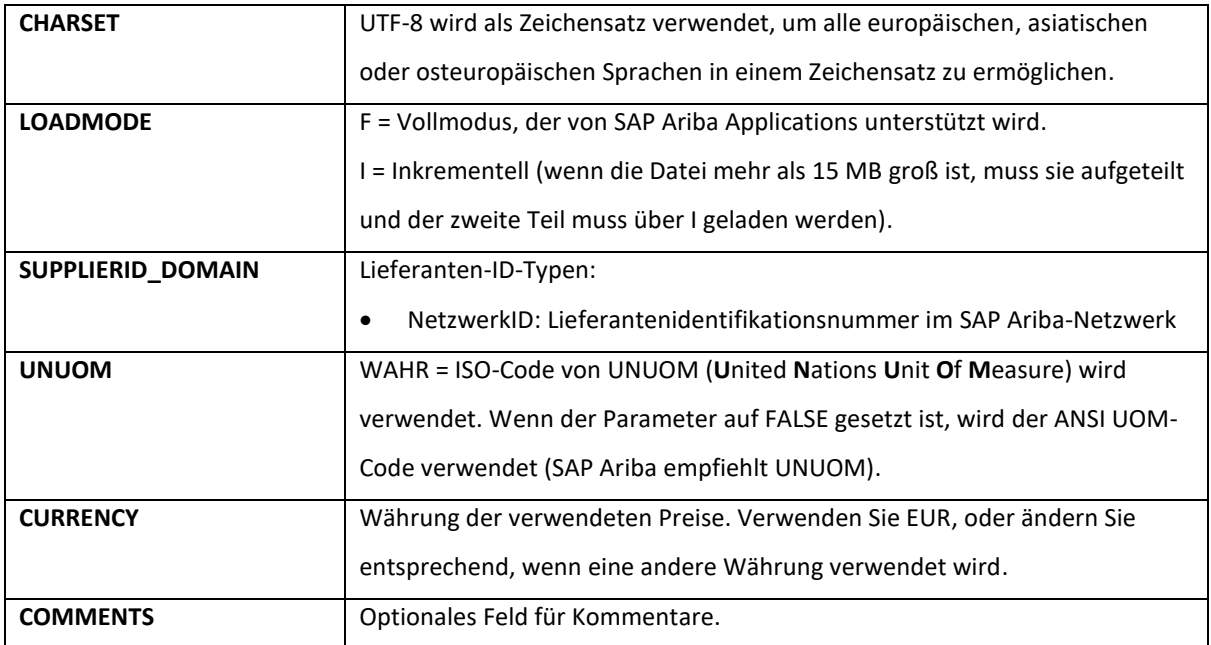

<span id="page-11-0"></span>*Table 1 : Excel-Datei: Tabellenblatt Headers (Katalogkopf)*

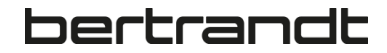

### <span id="page-12-0"></span>**5.3 Items**

Unter diesem Tabellenblatt fügen Sie die aktuellen Katalog-Artikeldaten in die entsprechenden Felder ein.

Beachten Sie bitte, dass die maximalen Feldlängen nicht überschritten werden dürfen (siehe Kapitel 5.4)!

Die blau markierten Spalten sind für den Upload relevant und werden daher als Pflichtfelder betrachtet, grüne Felder sind optional, aber von Bertrandt erwünscht, graue Felder sind optional.

The template's Field Headings are color coded:

**Blue - Required** (There must be data populated. These columns from template should not be deleted.)

Green - Optional, but desired (These fields do not have to be populated, but the customer would like to have this information available.) Note: These columns, if not used, can be deleted.

Grey - Optional (No data is required.) Note: These columns, if not used, can be deleted.

You can add new columns for any extra field provided by you (such as buyer custom/extensible fields) or any field missing in the template. Add these after the last column.

If you are using a generic template, and there are fields in the Items sheet/tab which are not required by your buyer, you can delete those columns (except the columns with the Blue headers).

Zusätzlich sind den einzelnen Feldern **Kommentare** beigefügt die als Unterstützung dienen, falls nicht klar ist,

wie ein Wert gepflegt werden muss.

#### Auch hier dürfen Sie das Spaltenformat (Text) nicht in ein anderes Format ändern!

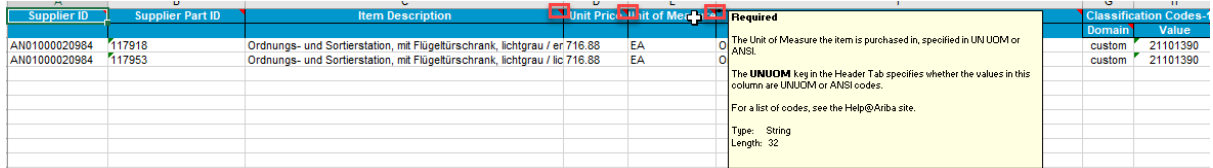

<span id="page-12-1"></span>*Bild 7 : Excel-Datei: Ausschnitt Tabellenblatt Items (Katalogartikel) - Feld-Kommentarfunktion*

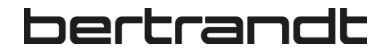

### <span id="page-13-0"></span>**5.4 Überprüfen Sie die Pflichtfelder**

Überprüfen Sie ob die erforderlichen Felder ausgefüllt sind und die maximale Feldlänge nicht überschritten wurde:

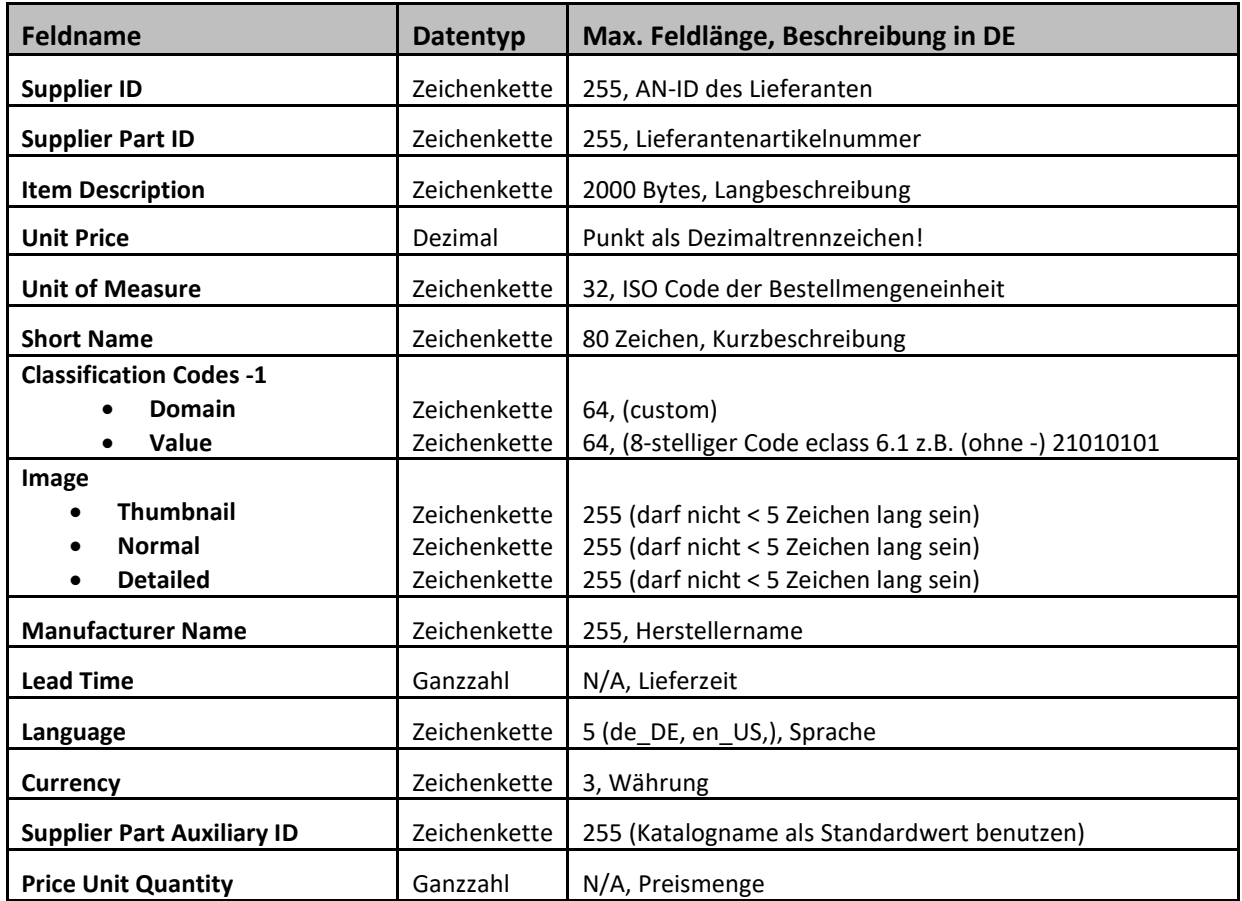

<span id="page-13-1"></span>*Table 2 : Excel-Datei: Pflichtfelder und maximale Feldlängen Items (Katalogartikel)*

Anmerkungen zum Feld **Image** und seinen Unterfeldern:

- Nicht erlaubt im Bild-Namen sind Umlaute wie (ü,ä,ö,ß) → Strömungswächter oder URLbezogene Zeichen wie / oder : → Strömungswächter/R32:32
- Wenn das Feld ausgefüllt ist, muss es länger als 5 Zeichen sein, Bsp.: 1.jpg = 5 Zeichen. Wenn weniger Zeichen wird automatisch ein Fehler gemeldet und die Datei kann nicht geladen werden
- Beschreibung oder Name des Bildes darf kein Komma (,) enthalten → Strömungswächter, R3232

### <span id="page-14-0"></span>**5.5 Bertrandt-spezifische Felder**

Derzeit nicht vorhanden.

### <span id="page-14-1"></span>**5.6 Preise in Excel**

#### <span id="page-14-2"></span>**5.6.1 Hauptpreis**

Wenn Sie nur einen Preis für Ihren Katalogartikel angeben, müssen Sie diesen im Feld **Unit Price** pflegen:

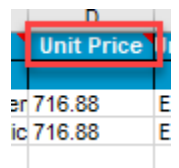

<span id="page-14-4"></span>*Bild 8: Excel-Datei: Katalogartikel Hauptpreis - Unit Price*

Denken Sie bitte an das in Kapitel 5.1 erwähnte Dezimaltrennzeichen Punkt (.)!

### <span id="page-14-3"></span>**5.6.2 Staffelpreise**

Sobald Sie **Staffelpreise** nutzen möchten, können Sie den Hauptpreis dort belassen (siehe Kapitel 5.6.1), müssen ihn aber in den dargestellten Abschnitten **PriceConfiguration-1 bis -3** wie folgt wiederholen:

PriceConfiguration-1<br>
StartDate Amount PriceConfiguration-2 - StartDate Amount PriceConfiguration-2 - StartDate Amount PriceConfiguration-2 ound StartDate EndDate **Communism**<br>
PriceFactor Lowe

<span id="page-14-5"></span>*Bild 9 : Excel-Datei: Katalogartikel Staffelpreise - PriceConfiguration-1 bis -3*

Im Abschnitt **PriceConfiguration-1** das Feld Grundpreis (Amount) mit Untergrenze (Lowerbound = 1)

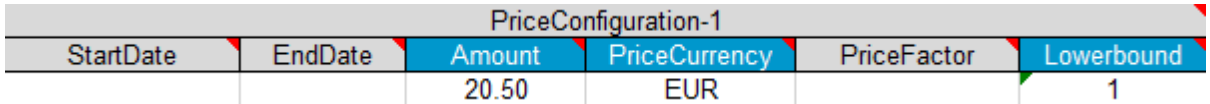

<span id="page-14-6"></span>*Bild 10 : Excel-Datei: Katalogartikel Staffelpreis 1 - PriceConfiguration-1*

Im Abschnitt **PriceConfiguration-2** mit dem entsprechenden niedrigeren Preis (Amount) basierend auf einer höheren Untergrenze (Lowerbound = 100)

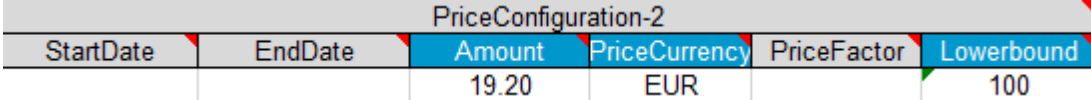

<span id="page-14-7"></span>*Bild 11 : Excel-Datei: Katalogartikel Staffelpreis 2 - PriceConfiguration-2*

Im Abschnitt **PriceConfiguration-3** mit dem entsprechenden niedrigeren Preis (Amount) basierend auf einer wiederum höheren Untergrenze (Lowerbound = 500)

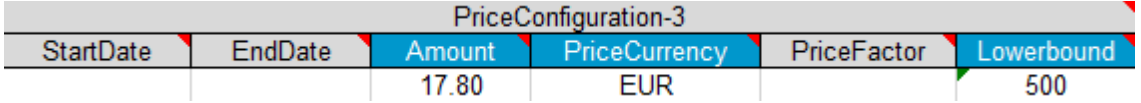

<span id="page-14-8"></span>*Bild 12 : Excel-Datei: Katalogartikel Staffelpreis 3 - PriceConfiguration-3*

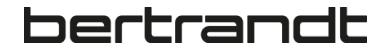

Wenn es mehr als 3 Preisstaffeln gibt, können Sie einen Preisabschnitt kopieren und als **PriceConfiguration-4** oder mehr (-5, -6, etc.) hinzufügen, je nach Bedarf.

**PriceFactor** wird nicht verwendet, kann aber als Rabatt (0.3) oder Preiserhöhung (1.2) dienen.

Preise sowie spätere Sichtbarkeit können insgesamt oder selektiv über **StartDate** und **EndDate** abgegrenzt werden.

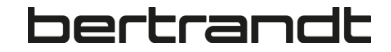

### <span id="page-16-0"></span>**5.7 Bilder in Excel**

Wenn Sie nur ein Bild verwenden, müssen Sie dieses im Feld **Image** pflegen.

#### <span id="page-16-1"></span>**5.7.1 Bilder als .zip-Datei**

Bilder können als .zip-Datei zusammen mit dem Katalog Excel-File importiert werden (siehe Kapitel 15.3), dazu muss der vollständige Bild-Name als Referenz angegeben werden:

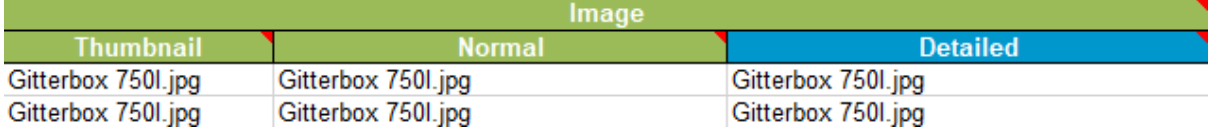

<span id="page-16-3"></span>*Bild 13 : Excel-Datei: Katalogartikel Bilder als .zip-Datei – Image*

### <span id="page-16-2"></span>**5.7.2 Bilder als [http://-](http://-/) oder [https://-Link](https://-link/)**

Alternativ kann ein [http://-](http://-/) oder besser [https://-Link](https://-link/) angegeben werden, wenn das Bild im Internet frei zugänglich ist:

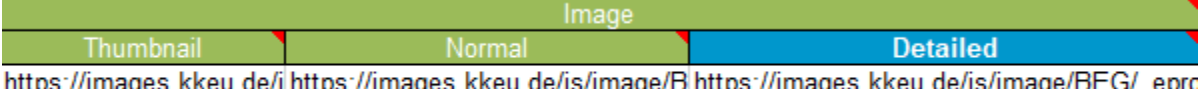

https://images.kkeu.de/i|https://images.kkeu.de/is/image/B|https://images.kkeu.de/is/image/BEG/\_epro https://images.kkeu.de/i|https://images.kkeu.de/is/image/B|https://images.kkeu.de/is/image/BEG/\_epro

<span id="page-16-4"></span>*Bild 14 : Excel-Datei: Katalogartikel Bilder al[s http://-](http://-/) ode[r https://-Link](https://-link/) – Image*

Bilder sind gewünscht und wenn genutzt muss mindestens der Typ **Detailed** angegeben werden (Mussfeld = blau).

**Thumbnail**, **Normal** und **Detailed** beziehen darauf, wo und wie SAP Ariba es verwendet.

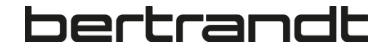

Wenn Sie zusätzliche Bilder haben können Sie diese in den Anlagenabschnitten **Attachments-1 bis -3** pflegen.

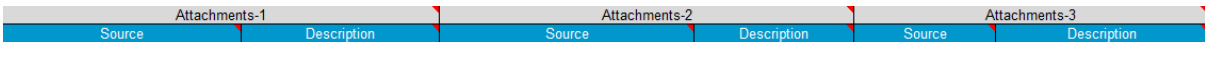

<span id="page-17-0"></span>*Bild 15 : Excel-Datei: Katalogartikel zusätzliche Bilder – Attachements-1 bis -3*

### Dies gilt für zusätzliche JPG's, PDF's oder URLs:

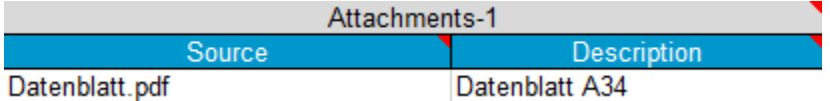

<span id="page-17-1"></span>*Bild 16 : Excel-Datei: Katalogartikel zusätzliche Bilder – Attachements-1*

Wenn Sie eine Bildbeschreibung (Description) pflegen, muss auch ein damit verknüpfter Bildname (Source) eingegeben werden. Die Pflege der Bildbeschreibung ohne Bildnamen führt zu einem Fehler!

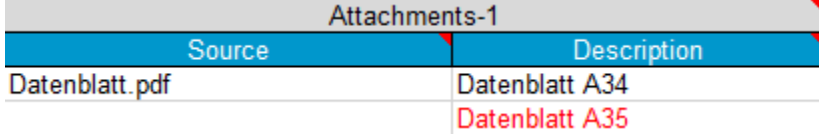

<span id="page-17-2"></span>*Bild 17 : Excel-Datei: Katalogartikel zusätzliche Bilder – Attachements-1 / Fehlerbeispiel 1*

Der Bildname oder die Bildbeschreibung dürfen nicht <5 Zeichen lang sein, sonst kommt es zu einer Fehlermeldung, ebenso sind Kommas nicht erlaubt (siehe Kapitel 5.4).

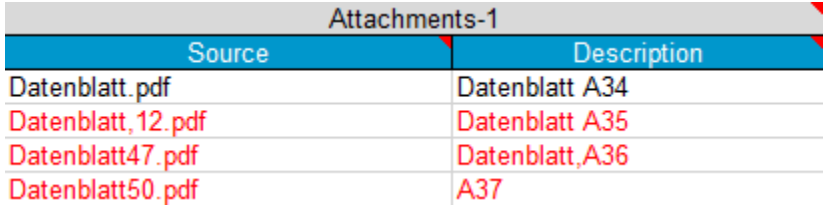

<span id="page-17-3"></span>*Bild 18 : Excel-Datei: Katalogartikel zusätzliche Bilder – Attachements-1 / Fehlerbeispiel 2*

### <span id="page-18-0"></span>**5.8 Artikelverknüpfungen in Excel**

Katalogartikel können über das Feld **Supplier Part ID** miteinander verknüpft werden.

Verknüpfungen haben folgende Typen (Groß-/Kleinschreibung beachten!):

- mandatory: Ein Artikel, der gekauft werden muss, wenn der Hauptartikel bestellt wird
- similar: Informativ, um den Käufer auf ein ähnliches Produkt aufmerksam zu machen
- sparepart: Informativ, um Ersatzteile für den Hauptartikel anzuzeigen
- accessories: Informativ, um Zubehör für den Hauptartikel anzuzeigen
- followup: Informativ, um Folgeartikel für den Hauptartikel anzuzeigen

Wenn Sie eine Artikelverknüpfung verwenden, müssen Sie diese 2 Felder im Feld **ReleatedItems-1** pflegen:

- Type = siehe oben
- Supplier Part ID = die Artikelnummer, mit der der Katalogartikel verknüpft werden soll

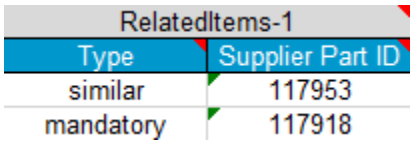

<span id="page-18-1"></span>*Bild 19 : Excel-Datei: Katalogartikel verknüpfte Artikel - ReleatedItems-1*

#### **Auswirkungen:**

Wenn man in das Positionsdetail des Hauptartikels klickt, werden verwiesene Artikel per Link dargestellt, damit der Antragsteller direkt zu diesen springen kann.

Artikel, die über den Typ **mandatory** verknüpft sind, werden bei Auswahl eines Artikels automatisch gesammelt und in die Anforderung (Warenkorb) übernommen.

### <span id="page-19-0"></span>**5.9 Bestellmengeneinheiten (UNUOM) in Excel**

Als Bestellmengeneinheiten sind nur die von Bertrandt zugelassen Werte erlaubt (siehe Kapitel 13).

Der Wert wird im Feld **Unit of Measure** angegeben:

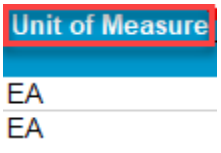

<span id="page-19-1"></span>*Bild 20 : Excel-Datei: Katalogartikel Bestellmengeneinheiten (UNUOM) – Unit of Measure*

Abweichungen von diesen Werten führen beim Katalogimport zu einem Fehler (siehe Kapitel 9.2).

#### **Beispiel:**

Sie wollen einen Katalogartikel mit der Bestelleinheit **Stück** angeben, die dafür von Bertrandt vorgesehene Bestelleinheit ist **EA** oder **PCE**.

- Sie können den Katalog mit **EA** oder **PCE** bereitstellen = OK
- Sie können den Katalogartikel nur mit **Stk** bereitstellen = NOK

#### *Vorgehen:*

**Stk** entspricht nicht der Vorgabe von Bertrandt und ist zudem kein UNUOM ISO-Code, kontaktieren Sie in diesem Fall bitte den für Sie zuständigen Bertrandt Einkäufer oder das Bertrandt Content Management Team (Kapitel 16) damit ein entsprechendes Mapping auf Bertrandt-Seite erfolgen kann.

### <span id="page-20-0"></span>**5.10 Klassifizierungsangaben in Excel**

Als Klassifizierungssystem wird von Bertrandt **eClass in der Version 10.1** genutzt (siehe Kapitel 14).

Es müssen 2 Werte im Feld **Classification Codes-1** angegeben werden:

- Domain = custom
- Value = eClass Nummer

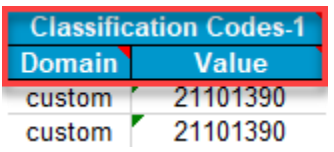

<span id="page-20-1"></span>*Bild 21 : Excel-Datei: Katalogartikel Klassifizierungsangaben eClass – Classification Codes-1*

Abweichungen von diesen Werten und dem Klassifizierungssystem **eClass** führen beim Katalogimport zu einem Fehler (siehe Kapitel 9.2).

# <span id="page-21-0"></span>**6 Die CIF-Katalogvorlage**

CIF ist ein Ariba-internes Katalogformat. CIF steht für **C**atalog **I**nterchange **F**ormat.

### <span id="page-21-1"></span>**6.1 Header / Daten**

Im Prinzip handelt es sich um eine kommagetrennte Datei, die aus einem Header-Abschnitt (siehe Kapitel 5.2)

und einem darüber hinaus enthaltenem Daten-/Positionsabschnitt (siehe Kapitel 5.3) besteht:

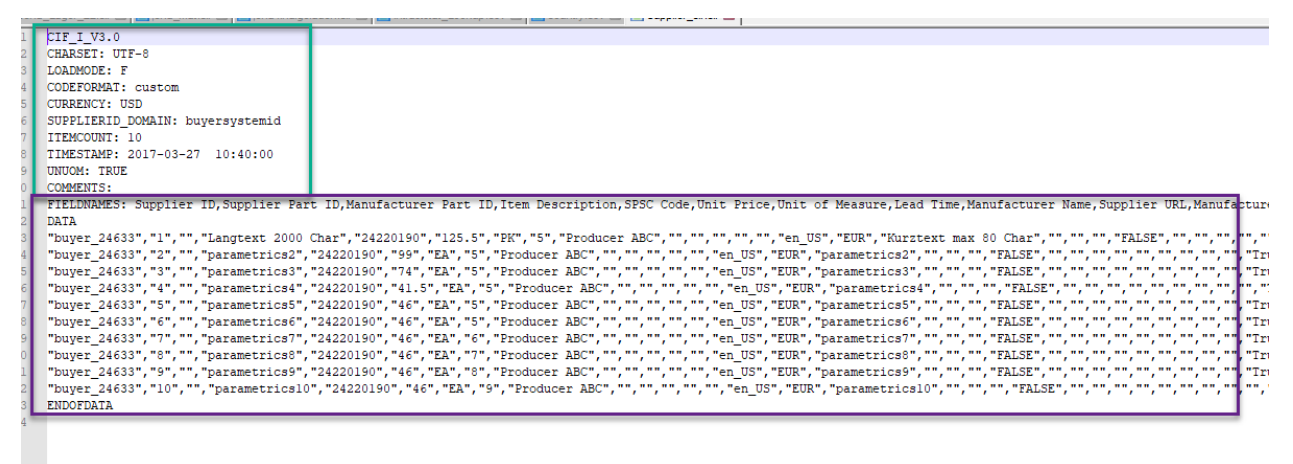

#### **Vorgabe:**

Die ersten 12 Spaltenüberschriften sind fest und dürfen weder in der Abfolgesequenz geändert noch

umbenannt werden. Groß- und Kleinschreibung ist zu beachten!

Sie müssen in der Dateistruktur wie abgebildet vorhanden aber nicht unbedingt ausgefüllt sein:

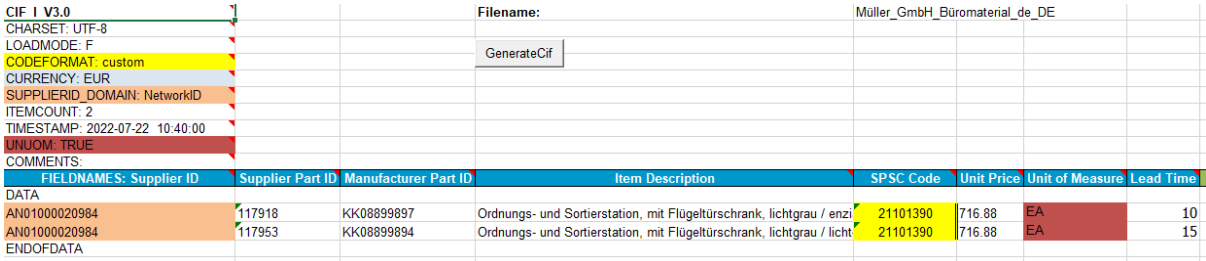

Nach diesen 12 Spalten spielt die Reihenfolge keine Rolle mehr, dennoch enthält die CIF-Vorlage mehr Pflichtfelder als die ersten 12 Spalten (siehe Kapitel 6.3).

Bertrandt-spezifisch Felder (aktuell nicht vorhanden) können problemlos am Ende der Spalten auf der rechten Seite hinzugefügt werden:

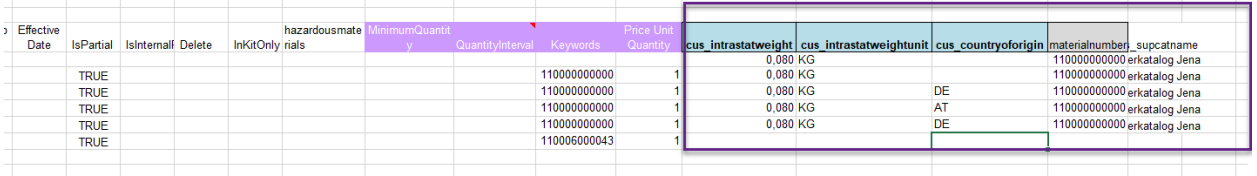

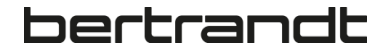

Die farbigen Abschnitte unten zeigen an, dass z.B. der Typ **SUPPLIERID\_DOMAIN** mit den Einträgen in Spalte 1 (**Supplier ID**) (siehe Kapitel 15.2) oder CODEFORMAT mit Spalte 5 (SPSC Code) (siehe Kapitel 6.3) übereinstimmen muss.

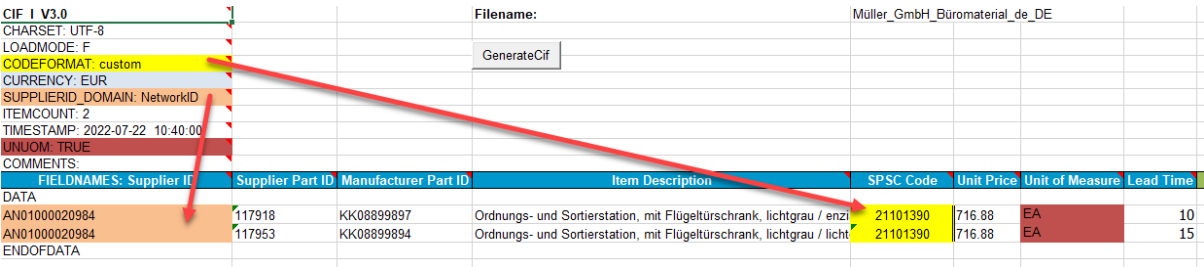

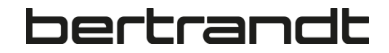

### <span id="page-23-0"></span>**6.2 Erstellung .cif File**

Bertrandt kann einen CIF-Generator bereitstellen der als Vorlage und Erzeuger für korrekt strukturierte CIF-

Dateien dient:

### **Katalog\_Template\_Ariba\_fuer\_Bertrandt\_CIF\_Generator\_V1.0.xlsm**

Bitte achten Sie darauf das Format nicht zu ändern, während Sie die Katalogvorlage bearbeiten!

### Mit Klick auf den Button **GenerateCif** wird ein .txt-File mit dem **Filenamen** erzeugt:

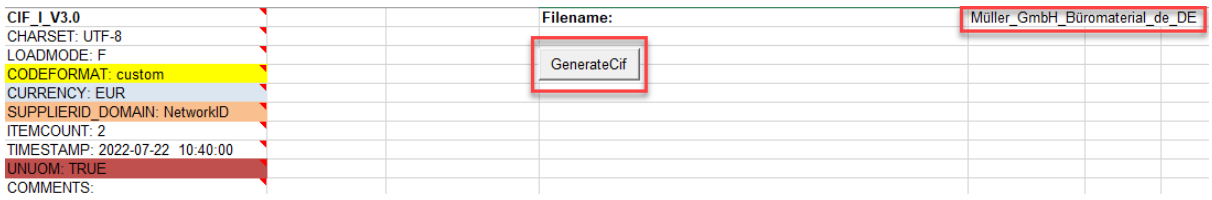

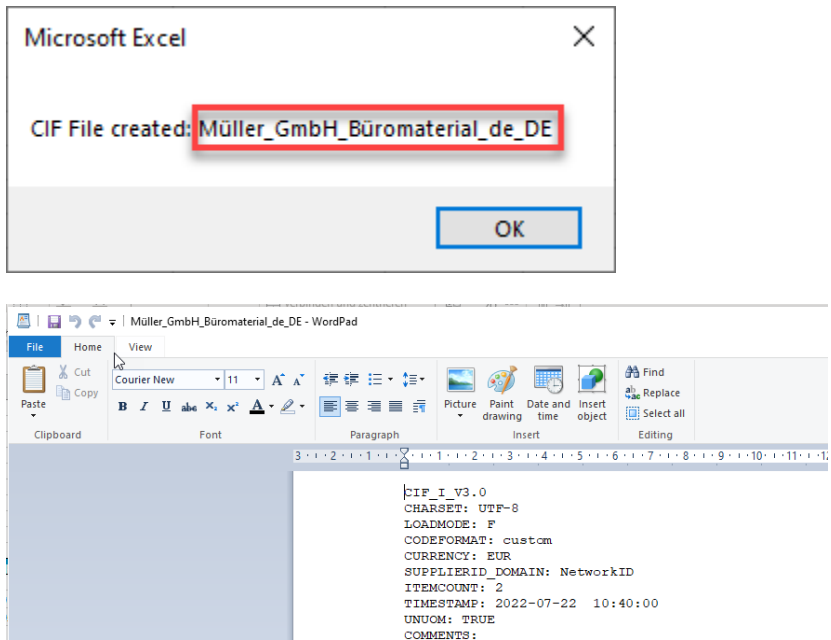

Dieses Dokument kann lokal mit der Dateiendung **.cif** gespeichert werden:

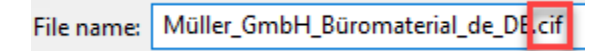

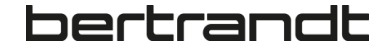

Das File kann anschließend z.B. in einem Texteditor, Notepad ++ oder Ron's Editor angeschaut oder ggfs. nochmals bearbeitet werden:

#### **Texteditor:**

CIF I V3.0 CHARSET: UTF-8<br>LOADMODE: F CODEFORMAT: custom CODEFORMAI: Custom<br>CORRENCY: EUR<br>SUPPLIERID\_DOMAIN: NetworkID<br>ITEMCOUNT: 2<br>TIMESTAMP: 2022-07-22 10:40:00 UNUOM: TRUE **COMMENTS:** FIELDNAMES: Supplier ID, Supplier Part ID, Manufacturer Part ID, Item Description, SPSC Code, Unit Price, **DATA** 

UAIA<br>"AN01000020984","117918","KK08899897","Ordnungs- und Sortierstation, mit Flügeltürschrank, lichtgrau<br>","","","","FALSE","","https://images.kkeu.de/is/image/BEG/\_eproc-300-300--00052996\_kk\_tf.jpg","","<br>"AN01000020984", ENDOFDATA

#### **Notepad ++:**

CIF I V3.0 CHARSET: UTF-8 LOADMODE: F CODEFORMAT: custom **CURRENCY: EUR** SUPPLIERID DOMAIN: NetworkID ITEMCOUNT: 2 TIMESTAMP: 2022-07-22 10:40:00 **UNUOM: TRUE COMMENTS:** FIELDNAMES: Supplier ID, Supplier Part ID, Manufacturer **DATA** "AN01000020984", "117918", "KK08899897", "Ordnungs- und S "AN01000020984", "117953", "KK08899894", "Ordnungs- und S **ENDOFDATA** 

#### **Ron´s Editor:**

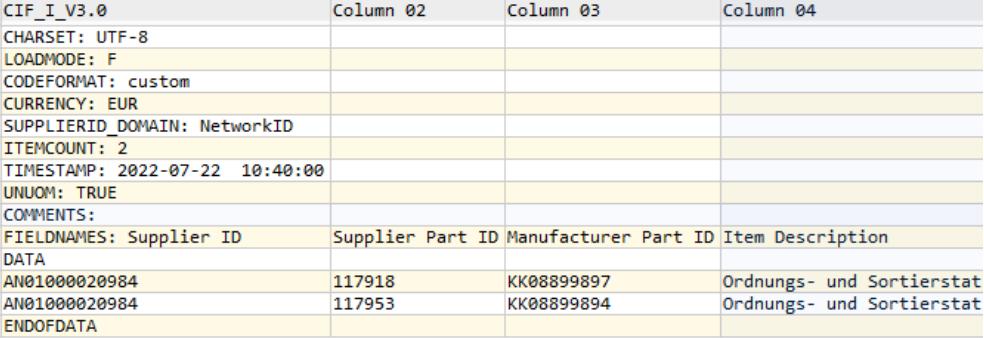

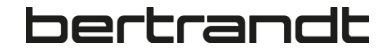

### <span id="page-25-0"></span>**6.3 Überprüfen Sie die Pflichtfleder**

Überprüfen Sie ob die erforderlichen Felder ausgefüllt sind und die maximale Feldlänge nicht überschritten wurde:

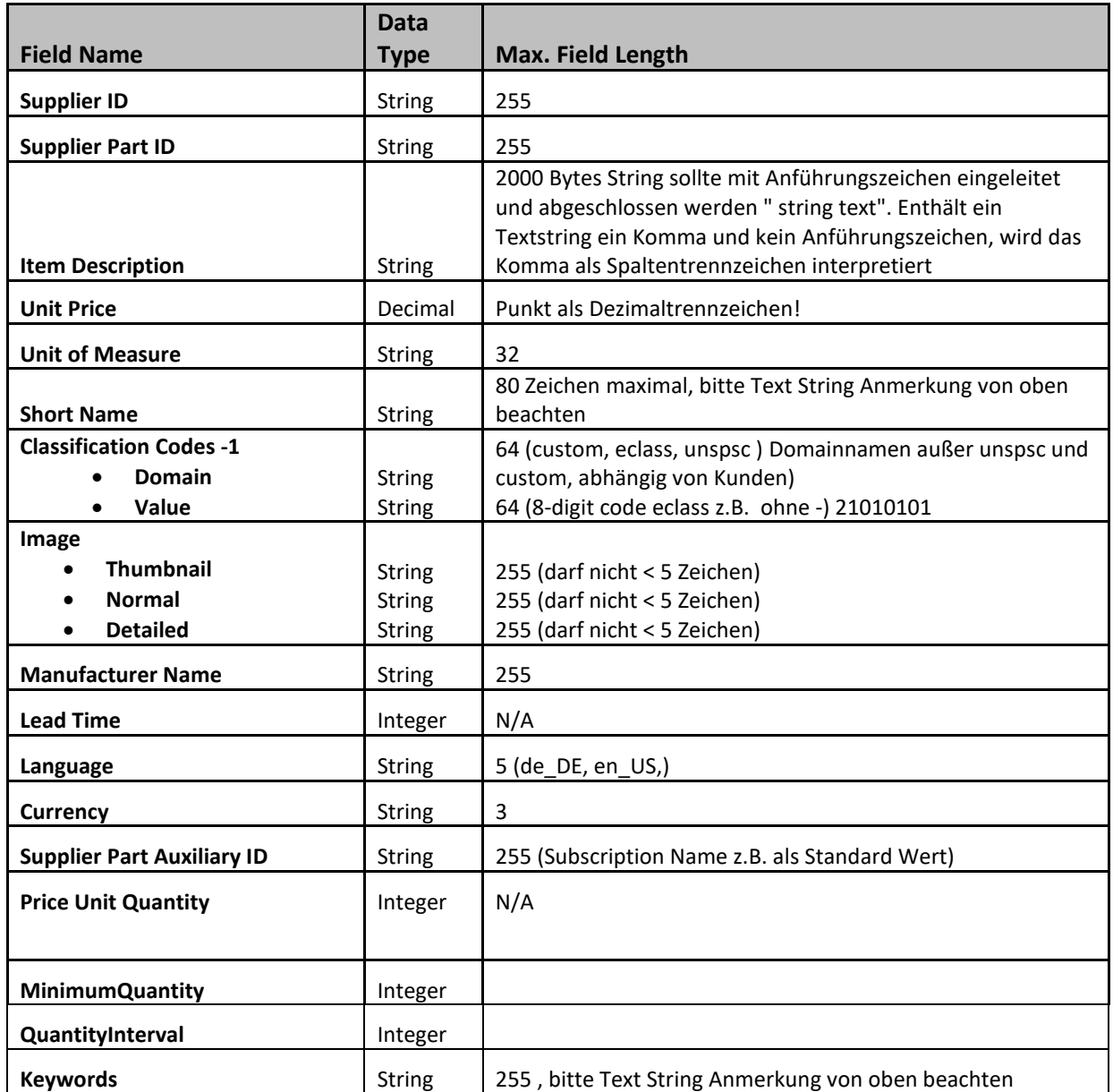

<span id="page-25-1"></span>*Table 3 : CIF-Datei: Pflichtfelder und maximale Feldlängen DATA (Katalogartikel)*

Anmerkungen zum Feld **Image** und seinen Unterfeldern:

- Nicht erlaubt im Bild-Namen sind Umlaute wie (ü,ä,ö,ß) → Strömungswächter oder URLbezogene Zeichen wie / oder : → Strömungswächter/R32:32
- Wenn das Feld ausgefüllt ist, muss es länger als 5 Zeichen sein, Bsp.:  $1.jpg = 5$  Zeichen. Wenn weniger Zeichen wird automatisch ein Fehler gemeldet und die Datei kann nicht geladen werden
- Beschreibung oder Name des Bildes darf kein Komma (,) enthalten → Strömungswächter,R3232

### <span id="page-27-0"></span>**6.4 Bestellmengeneinheiten (UNUOM) in CIF**

Als Bestellmengeneinheiten sind nur die von Bertrandt zugelassen Werte erlaubt (siehe Kapitel 13).

Der Wert wird im Feld **Unit of Measure** angegeben:

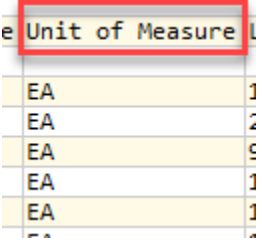

Abweichungen von diesen Werten führen beim Katalogimport zu einem Fehler (siehe Kapitel 9.2).

#### **Beispiel:**

Sie wollen einen Katalogartikel mit der Bestelleinheit **Stück** angeben, die dafür von Bertrandt vorgesehene Bestelleinheit ist **EA** oder **PCE**.

- Sie können den Katalog mit **EA** oder **PCE** bereitstellen = OK
- Sie können den Katalogartikel nur mit **Stk** bereitstellen = NOK

#### *Vorgehen:*

**Stk** entspricht nicht der Vorgabe von Bertrandt und ist zudem kein UNUOM ISO-Code, kontaktieren Sie in diesem Fall bitte den für Sie zuständigen Bertrandt Einkäufer oder das Bertrandt Content Management Team (Kapitel 16) damit ein entsprechendes Mapping auf Bertrandt-Seite erfolgen kann.

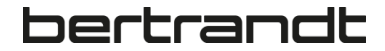

### <span id="page-28-0"></span>**6.5 Klassifizierungsangaben in CIF**

Als Klassifizierungssystem wird von Bertrandt **eClass in der Version 10.1** genutzt (siehe Kapitel 14).

Es muss im Header 1 Wert **custom** im Feld **CODEFORMAT** angegeben werden:

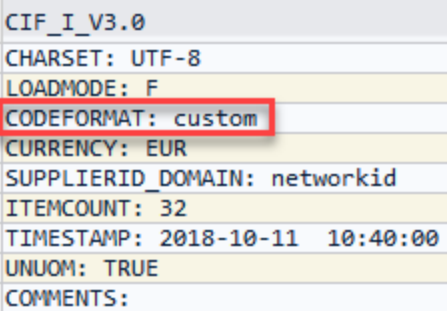

Es muss bei den Katalogartikeldaten 1 Wert (**eClass Nummer**) im Feld **SPSC Code** angegeben werden:

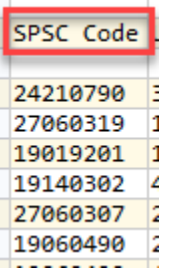

Das Feld **Classification Codes** darf nicht gefüllt, oder besser, die ganze Spalte sollte nicht in der CIF-Datei enthalten sein, da es sonst zu einer «Datenkollision» (Syntax-Error) mit dem Feld **SPSC Code** kommt:

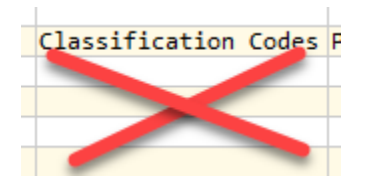

Abweichungen von diesen Werten und dem Klassifizierungssystem **eClass** führen beim Katalogimport zu einem Fehler (siehe Kapitel 9.2).

### <span id="page-29-0"></span>**7 BMEcat-Anforderungen**

SAP Ariba unterstützt nur **BMEcat Version 1.2**.

Bei Verwendung von BMEcat sollten die folgenden Anforderungen erfüllt sein:

### <span id="page-29-1"></span>**7.1 HEADER Sektion**

LANGUAGE: Verwenden Sie, wenn möglich die Spache **de\_DE** anstelle von deu.

#### **Hinweis:**

Aufgrund einer Katalog-Regel im System von Bertrandt wird die Sprache deu automatisch in **de\_DE** umgewandelt, sodass auch die Sprache deu (BMECat Standard) genutzt werden kann:

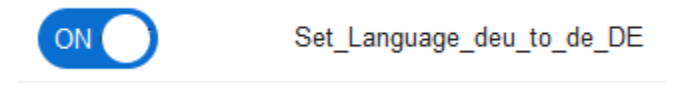

<span id="page-29-4"></span>*Bild 22 : Katalogregel - Sprache deu -> de\_DE*

SUPPLIER\_ID: muss type=buyer\_specific sein.

#### <span id="page-29-2"></span>**7.2 Abschnitt ARTIKEL\_DETAILS**

DELIVERY\_TIME muss integer sein: 1 und **nicht** 1.0.

### <span id="page-29-3"></span>**7.3 Abschnitt REFERENCE\_FEATURE**

REFERENCE\_FEATURE\_SYSTEM\_NAME muss "custom" enthalten.

REFERENCE\_FEATURE\_GROUP\_ID muss den 8-stelligen eclass-Code oder einen von Bertrandt vorgegebenen Warengruppencode enthalten.

**Im Falle von Bertrandt wird die eClass Version 10.1 genutzt welche der Lieferant verwenden muss (siehe Kapitel 14).**

### <span id="page-30-0"></span>**7.4 Abschnitt PRICE\_DETAILS**

- Nur net customer wird als price type unterstützt
- **Wenn** DATETIME verwendet wird, muss das Feld am Anfang von ARTICLE\_PRICE\_DETAILS vollständig qualifiziert sein:

```
<ARTICLE PRICE DETAILS>9
<DATETIME type="valid start date">
<DATE>2016-04-01</DATE>
\langle/DATETIME>
<DATETIME type="valid end date">
$\texttt{<DATA}\$</DATETIME>9
<ARTICLE PRICE price type="net customer">9
```
▪ Diese Einstellung führt zu Importfehlern:

```
<ARTICLE PRICE DETAILS>
<DATETIME></DATETIME>9
```
### <span id="page-30-1"></span>**7.5 Abschnitt MIME**

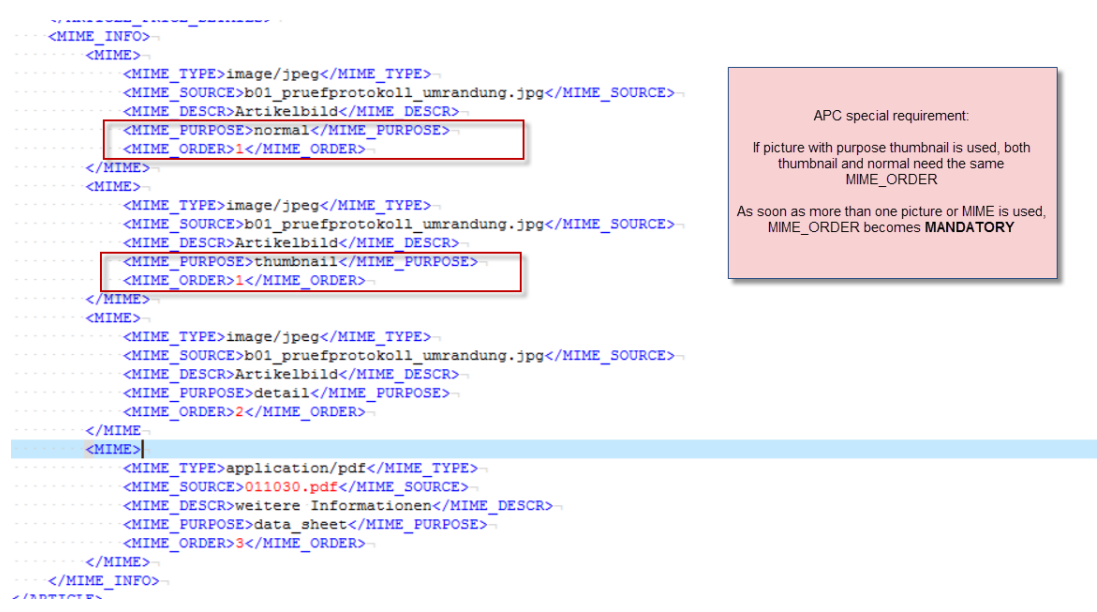

- MIME\_DESC sollte kein Komma "," enthalten
- Für MIME\_SOURCE gelten die gleichen Regeln wie für Bilder (Image) im Excel-Format (siehe Kapitel

5.7).

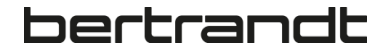

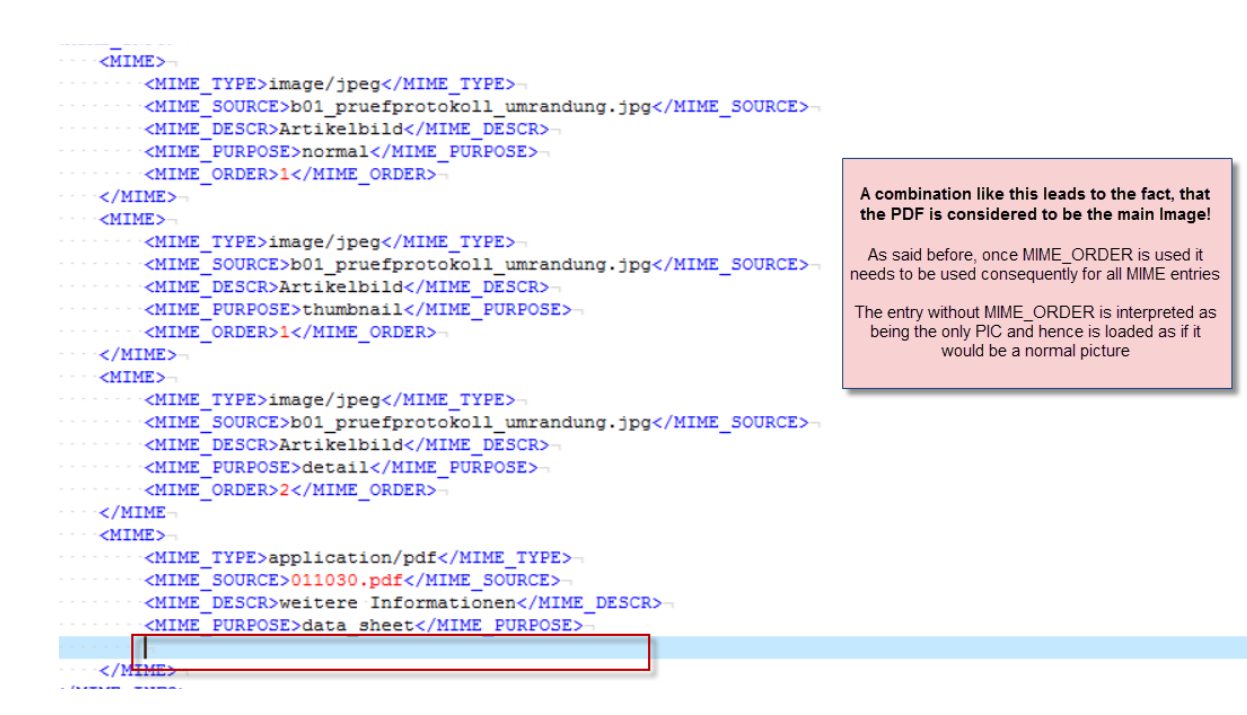

#### **MIME\_PURPOSE: MUSS!**

- Verwenden Sie nur normal, thumbnail, detail als MIME\_PURPOSE
- Bitte nutzen Sie data\_sheet für PDF Typen (obligatorisch)
- Verwenden Sie data\_sheet auch für URL-Typ-MIMEs

#### **MIME\_ORDER:**

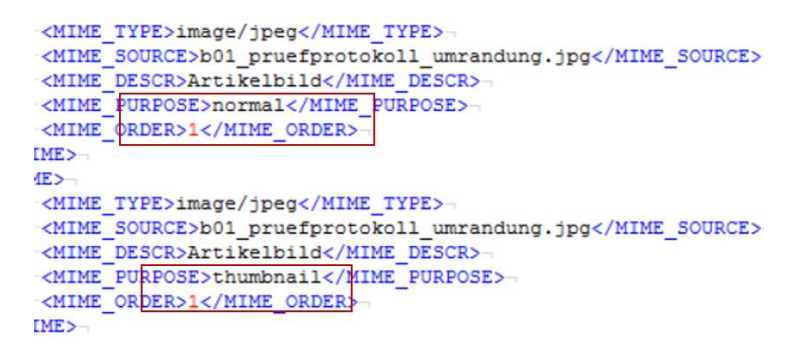

- ist obligatorisch, sobald es mehr als einen MIME-Typ-Eintrag gibt
- Muss =1 für pic mit PURPOSE Normal und pic mit PURPOSE Thumbnail sein

#### **Bildformat / Bildgröße:**

- Als Bildformat wird **.jpg** empfohlen
- Die Bildgröße sollte unter 250 Squarepixel liegen (Geschwindigkeit, Leistung)
- Bilder können physisch als ZIP zusammen mit der Katalogdatei geladen werden.

### <span id="page-32-0"></span>**7.6 Abschnitt ARTICLE\_REFERENCE**

```
<ARTICLE REFERENCE quantity="1" type="accessories">
  <ARTICLE_RETERENCE quantity- 1 Cy<br>
</ARTID_TO>106610</ART_ID_TO>-
  <ARTICLE REFERENCE quantity="1" type="similar">
WINTERFORMATION AND MARKETING THE CONTRACT OF THE CONTRACT OF THE CONTRACT OF THE CONTRACT OF THE REFERENCE SHOW AND THE CONTRACT OF THE CONTRACT OF THE CONTRACT OF THE CONTRACT OF THE CONTRACT OF THE CONTRACT OF THE CONTR
\texttt{~\texttt{~\textbf{R}}ETENCE\_REERENCE\_quantity="1"~type="sparepart"~\texttt{~\textbf{~\textbf{}}}}<ART ID TO>1572843</ART ID TO>-
\sim </ARTICLE REFERENCE>
  <ARTICLE REFERENCE quantity="1" type="mandatory">
        <ART ID TO>9584560</ART ID TO>
   </ARTICLE REFERENCE>-
   ⊹.
   </ARTICLE REFERENCE>
```
Unterstützte Typen (siehe Kapitel. 5.8):

- mandatory: Ein Artikel, der gekauft werden muss, wenn der Hauptartikel bestellt wird
- similar: Informativ, um den Käufer auf ein ähnliches Produkt aufmerksam zu machen
- sparepart: Informativ, um Ersatzteile für den Hauptartikel anzuzeigen
- accessories: Informativ, um Zubehör für den Hauptartikel anzuzeigen
- followup: Informativ, um Folgeartikel für den Hauptartikel anzuzeigen

## <span id="page-33-0"></span>**8 Punchout Kataloge**

### <span id="page-33-1"></span>**8.1 OCI Kataloge**

Die wichtigste Information in diesem Kapitel ist, **dass SAP ARIBA Buying keine OCI Kataloge unterstützt!**

Die SAP-Standardschnittstelle OCI (**O**pen-**C**atalog-**I**nterface) kann nur mit SAP ERP, SAP SRM oder anderen Systemen implementiert werden, die diesen Standard unterstützen.

Weblinks:

- [https://de.wikipedia.org/wiki/Open\\_Catalog\\_Interface](https://de.wikipedia.org/wiki/Open_Catalog_Interface)
- <https://wiki.scn.sap.com/wiki/display/SRM/OCI+Documentation>

Bei OCI Katalogen liegt der Hauptaufwand der Einrichtung beim Kunden, anhand der vom Lieferanten bereitgestellten Informationen den Ab- und Rücksprung in den OCI-fähigen Lieferanten-Webshop zu customizen.

**Diese Art der Punchout-Katalog- / OCI-Anbindung unterstützt SAP ARIBA Buying nicht!**

### <span id="page-34-0"></span>**8.2 SAP ARIBA Punchout Katalog – Level 1**

Punchout Katalog Level 1 bedeutet, dass es nur 1 Artikel mit dem Absprung in den Lieferanten-Webshop gibt, der Kunde sucht dort alle benötigten Artikel und übergibt den Webshop-Warenkorb zurück an SAP ARIBA, wo der Bestellabwicklungsprozess durchgeführt wird.

- Vorteil: Kein Pflege von Katalogdaten in SAP ARIBA notwendig, der Lieferant pflegt seine Daten ausschließlich in seinem Webshop (best-practice für z.B. Artikel mit tagesaktuellen Preisen, Konfiguratoren im Webshop, etc.)
- Nachteile: Keine Katalogsuche auf Kundenseite in SAP ARIBA möglich, der Kunde und dessen Anwender müssen gezielt in den Punchout Katalog abspringen

### <span id="page-34-1"></span>**8.3 SAP ARIBA Punchout Katalog – Level 2**

Punchout Katalog Level 2 bedeutet, dass alle Webshop-Artikel als Katalogartikel in SAP ARIBA geladen werden können, damit der Kunde diese Artikel über die SAP ARIBA Katalogsuche finden kann, was im Level 1 Szenario nicht möglich ist.

Möchte der Kunde einen Webshop-Artikel bestellen, ist dieser mit dem Webshop-Artikel verlinkt, d.h. der Kunde springt aus der SAP ARIBA Katalogsuche gezielt zu diesem Artikel im Webshop des Lieferanten. Im Anschluss ist der Prozess identisch zu Level 1, der Kunde übergibt den Webshop Warenkorb zurück an SAP ARIBA, wo der Bestellabwicklungsprozess durchgeführt wird.

- Vorteil: Katalogsuche auf Kundenseite in SAP ARIBA möglich, der Kunde und dessen Anwender finden die Webshop-Artikel über die Katalogsuche
- Nachteile: Pflege von Katalogdaten in SAP ARIBA zusätzlich zum Lieferanten-Webshop notwendig (kein best-practice für Artikel mit tagesaktuellen Preisen, Konfiguratoren, etc., hier empfiehlt sich Level 1)

Welche Art von Punchout Katalog die sinnvollste Variante ist, muss vorab zwischen Bertrandt und dem Lieferanten vereinbart werden.

### <span id="page-35-0"></span>**8.4 SAP ARIBA Punchout Katalog – Katalog importieren**

Punchout-Kataloge können nur von Lieferanten selbst geladen werden, dies ist mit cXML oder CIF (siehe Kapitel 6) möglich.

Der Punchout-Katalog muss mit einem von Bertrandt vordefinierten Abonnementnamen (Katalognamen, Subscription) geladen werden (siehe Kapitel 10).

Wenn Sie jedoch mit dem Format selbst vertraut sind, ist hier die Mindestanforderung (Sie können es z.B. in einen Notepad++-Editor kopieren, einfügen und den entsprechenden rot-markierten Inhalt pflegen / anpassen):

CIF\_I\_V3.0

LOADMODE: F

CODEFORMAT: custom

CURRENCY: EUR

SUPPLIERID\_DOMAIN: networkid

CHARSET: UTF-8

COMMENTS: This is a CIF 3.0 file with punch out item generated by Ariba.com

FIELDNAMES: Supplier ID, Supplier Part ID, Manufacturer Part ID, Item Description, SPSC Code, Unit Price, Unit of Measure, Lead Time, Manufacturer Name, Supplier URL, Manufacturer URL, Market Price, PunchOut Enabled,Image

ITEMCOUNT: 1

DATA

AN01000345678-T,AAA,AAA,"**Bookshop**",**SCC-Code-Customer XXX/or/eclass**,1,EA,1,**Punchout-supplier-Name**,**https://punchoutURL**,,,true,**supplier\_image.jpg**

ENDOFDATA

### <span id="page-35-1"></span>**8.5 SAP ARIBA Punchout Katalog – cXML Schnittstelle**

Unabhängig davon, ob ein Punchout Katalog Level 1 oder 2 angebunden werden soll, muss eine cXML-Schnittstelle vom Lieferanten gemäß den SAP ARIBA Vorgaben entwickelt bzw. bereitgestellt werden, die die Anfrage (Request) und Rückgabe (Response) von Daten an und vom Webshop beinhaltet, prozessiert.

Bertrandt kann hierzu Informationen bereitstellen:

- **PUNCHOUT CATALOG GUIDE EXT.pptx**
- **171065\_406854\_cXMLUsersGuide.pdf**
- **cxmlSolutions.pdf**

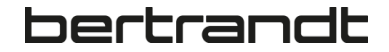

## <span id="page-36-0"></span>**9 SAP Ariba- und Bertrandt-Inhaltsvalidierungen**

Ariba verfügt über Standardvalidierungen, die Bertrandt nicht beeinflussen kann. Dies ist wichtig zu verstehen und einzuhalten. Wenn diese fehlen, oder Feldinformationen nicht korrekt gepflegt werden, führen sie zu Fehlern und die Datei kann nicht geladen werden.

### <span id="page-36-1"></span>**9.1 SAP Ariba-Validierungen**

- Die Artikel-Beschreibung (**Item Description**) ist obligatorisch (muss)
- Die Artikel-Kurzbeschreibung (**Short Name**) ist obligatorisch (muss) und darf nicht länger als 80 Zeichen sein (Umlaute wie ü,ä, ö zählen als 2 Zeichen in UTF-8)
- Die Lieferantenartikelnummer (**Supplier Part ID**) ist obligatorisch (muss)
- Artikelbildnamen (**Image**) entweder leer oder länger als 5 Zeichen (Einträge mit weniger 5 Zeichen enden im Fehlerfall)
- Die Artikelbestellmengeneinheit (**UNUOM**) ist obligatorisch (muss)
- Der Artikelpreis (**Unit Price)** ist obligatorisch (muss)
- Der Artikel-Klassifizierungscode (**Classification Codes-1**) ist obligatorisch (muss) und muss der von Bertrandt vorgegebenen Klassifizierung **eCLass Version 10.1** entsprechen

### <span id="page-36-2"></span>**9.2 Bertrandt-Validierungen**

- Validierung gegen die von Bertrandt vorgegebenen Bestellmengeneinheiten (**UNUOM**)
- Validierung gegen die von Bertrandt vorgegebene **eClass Version 10.1** (**Classification Codes-1**)
- Anpassung der Sprache deu in de\_DE (**Language**)
- Setzen des Gefahrgutkennzeichens, wenn ein Katalogartikel im BMECat die Kennung

#### «**SPECIAL\_TREATMENT\_CLASS**» hat

| State                | Name                                         | Type                                            | Execution Order A Category |       | <b>Last Modified</b>                                                                                                  |                                |
|----------------------|----------------------------------------------|-------------------------------------------------|----------------------------|-------|----------------------------------------------------------------------------------------------------|--------------------------------|
| ON I                 | Validation UOM ERP                           | Validation                                      |                            | Error | 07 May 2018 9:03 AM                                                                                                   | Action $\sim$                  |
| ON <sub>1</sub>      | Validation_Commodity_Code_CustomeClass       | Validation                                      | $\overline{2}$             | Error | 07 May 2018 9:01 AM                                                                                                   | Action $\sim$                  |
| ON <sub>1</sub>      | Set_Language_deu_to_de_DE                    | Enrichment                                      | ٠                          |       | 04 July 2022 1:45 PM                                                                                                  | Action $\sim$                  |
|                      | <b>DI_Jianuaru_II_Ivianuicir anub</b>        | <b><i><u><b>BULLER STREET BEERS</b></u></i></b> |                            |       | <b>IN A 49 YO F REPORTED HIS CONSULTANT OF A 49 YO F REPORTED A 49 YO F REPORTED A 49 YO F REPORTED A 49 YO F REP</b> | <b>ALCOHOL:</b>                |
| $\sim$ $\sim$ $\sim$ | <b>The Company of Contract Company of Co</b> | <b>MARINE REPORT OF A REPORT OF A 200</b>       |                            |       | ---                                                                                                    | <b><i><u>PARADORES</u></i></b> |
| ON <sub>1</sub>      | Set Hazmat Flag For BMECAT                   | Enrichment                                      | 6                          |       | 07 May 2018 8:57 AM                                                                                                   | Action $\sim$                  |
|                      | ---<br>$P_1$ $P_2$ $Q_3$                     | <b>Controllering</b>                            |                            |       | 07 Mai 0040 0-CC AM                                                                                                   | Antion                         |

<span id="page-36-3"></span>*Bild 23 : Katalogregeln Bertrandt*

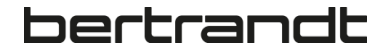

# <span id="page-37-0"></span>**10 Bertrandt-Katalognamen (Abonnements)**

Wenn ein Katalog in Ariba erstellt wird, muss ein sogenanntes Abonnement oder ein Katalogname erstellt werden.

Bertrandt wird Abonnements oder Katalognamen für jeden Lieferanten im Voraus vordefinieren. Der Lieferant MUSS seinen Katalog mit dem von Bertrandt definierten Abonnement laden.

Der Grund dafür ist, dass Bertrandt das Abonnement sowohl für Katalogsichten als auch für die Kataloggenehmigung nutzt.

Die Möglichkeit für Lieferanten, Abonnements selbstständig zu erstellen, würde eine permanente Anpassung der Katalogsichten und Genehmigungsprozesse bedeuten.

Den vordefinierten Abonnementnamen erhalten Sie entweder vom für Sie zuständigen Bertrandt Einkäufer oder vom Bertrandt Content Management Team (Kapitel 16).

#### **Beispiele:**

- lieferantenname warengruppe landkürzel → Müller GmbH Büromaterial de DE
- lieferantenname\_warengruppe\_landkürzel → Mayer\_AG\_Arbeitsschutz\_de\_DE
- .......

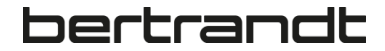

# <span id="page-38-0"></span>**11 Erlaubte Sprach-Codes**

Diese Liste zeigt die von SAP Ariba verwendeten Katalogsprachen (Inhaltssprachen) an die verwendet werden sollen, wenn ein Katalog in der jeweiligen Sprache geliefert wird. Die Suche reagiert auf den gepflegten Sprachcode, z.B. löst die Sprache de\_DE (für deutsche Kataloge) eine besondere Suche aus, die zusammengesetzte Wörter berücksichtigt, eine Logik, die es in der englischen Sprache z.B. nicht gibt. Grün markiert sind die gängigsten Werte:

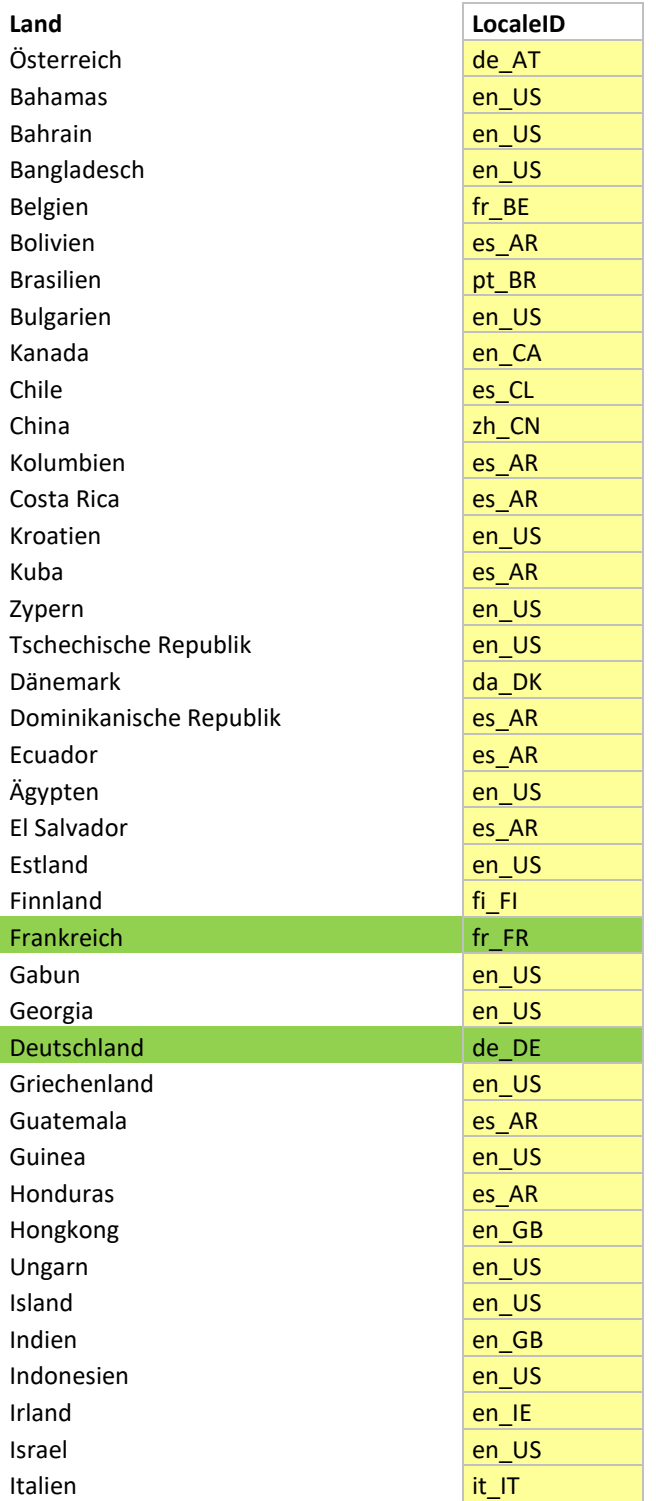

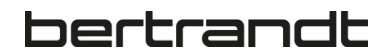

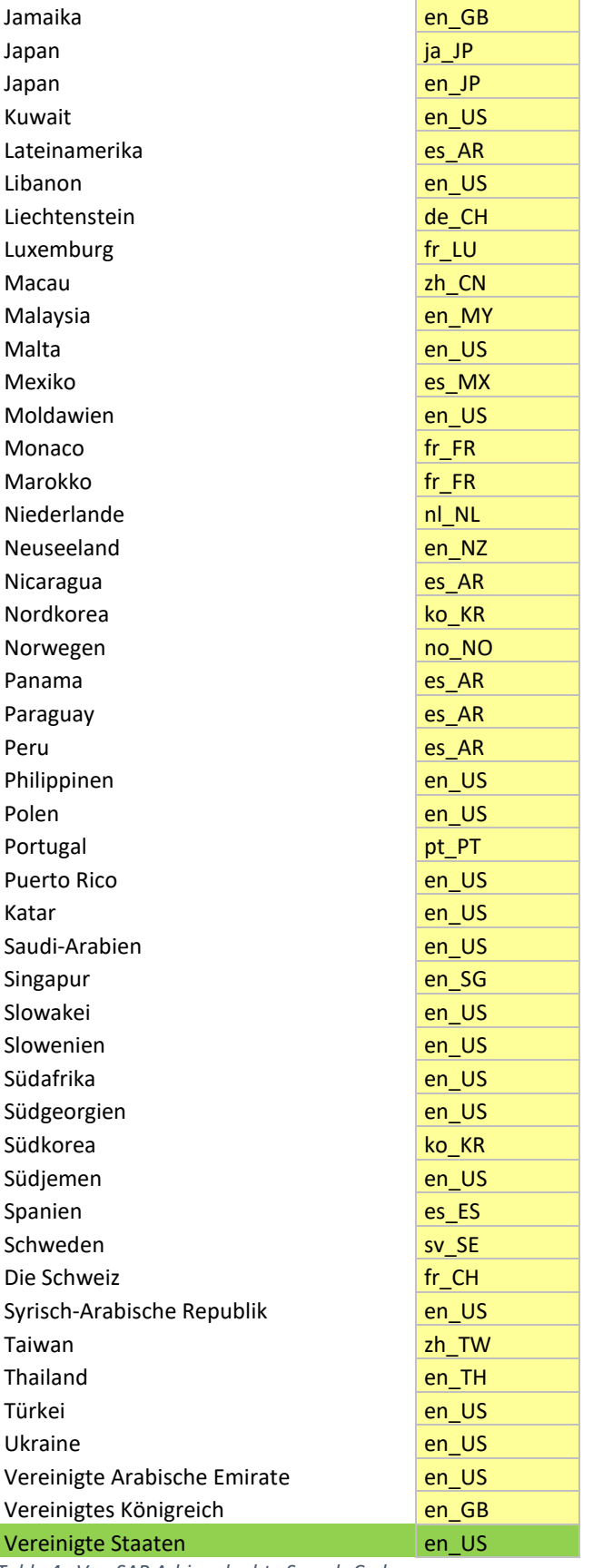

<span id="page-39-0"></span>*Table 4 : Von SAP Arbia erlaubte Sprach-Codes*

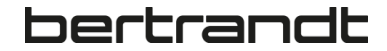

# <span id="page-40-0"></span>**12 Erlaubte Währungen**

Diese Liste zeigt die von SAP Ariba verwendeten Währungen an die verwendet werden sollen, wenn ein Katalog in der jeweiligen Währung geliefert wird. Grün markiert sind die gängigsten Werte:

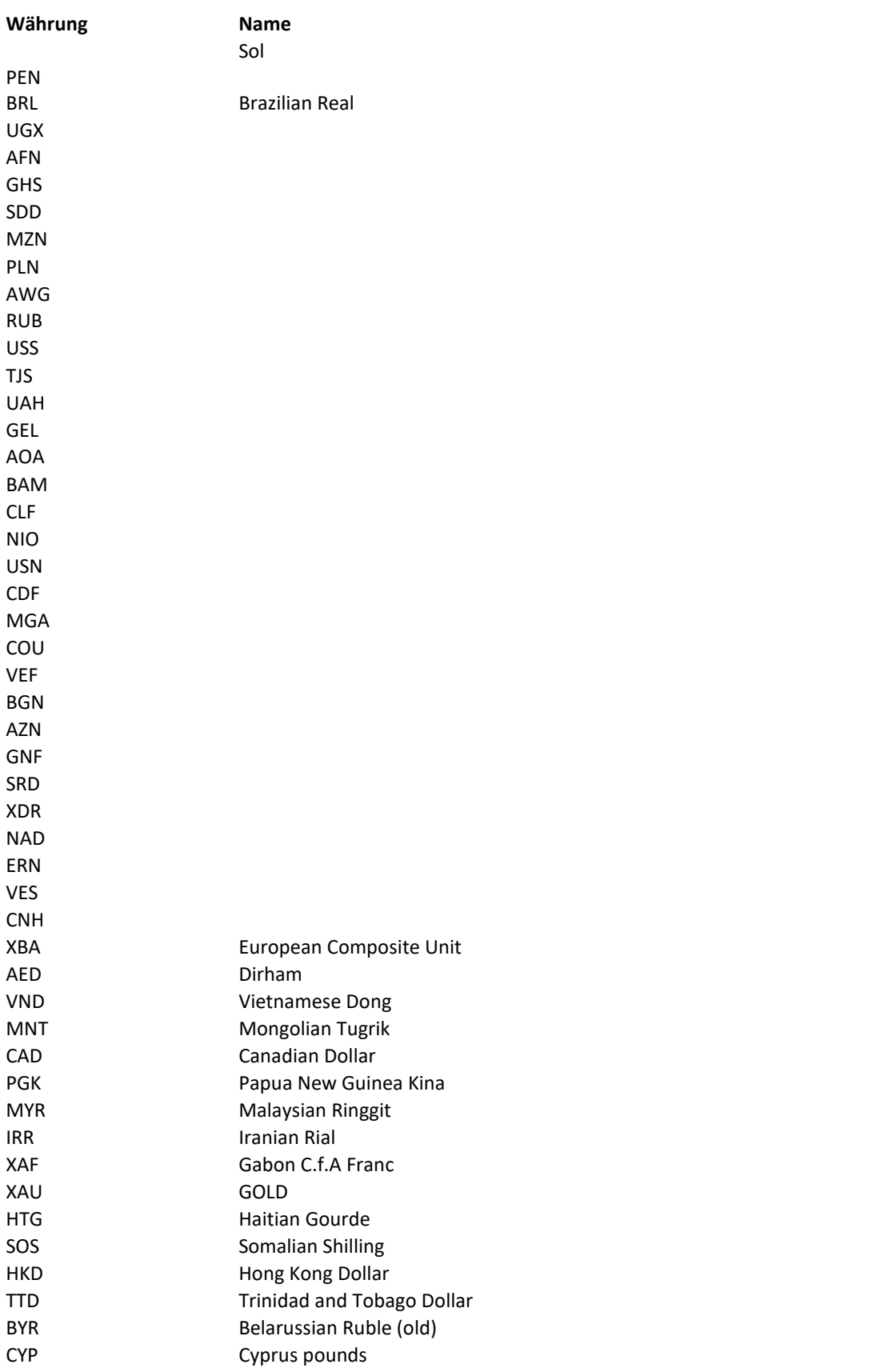

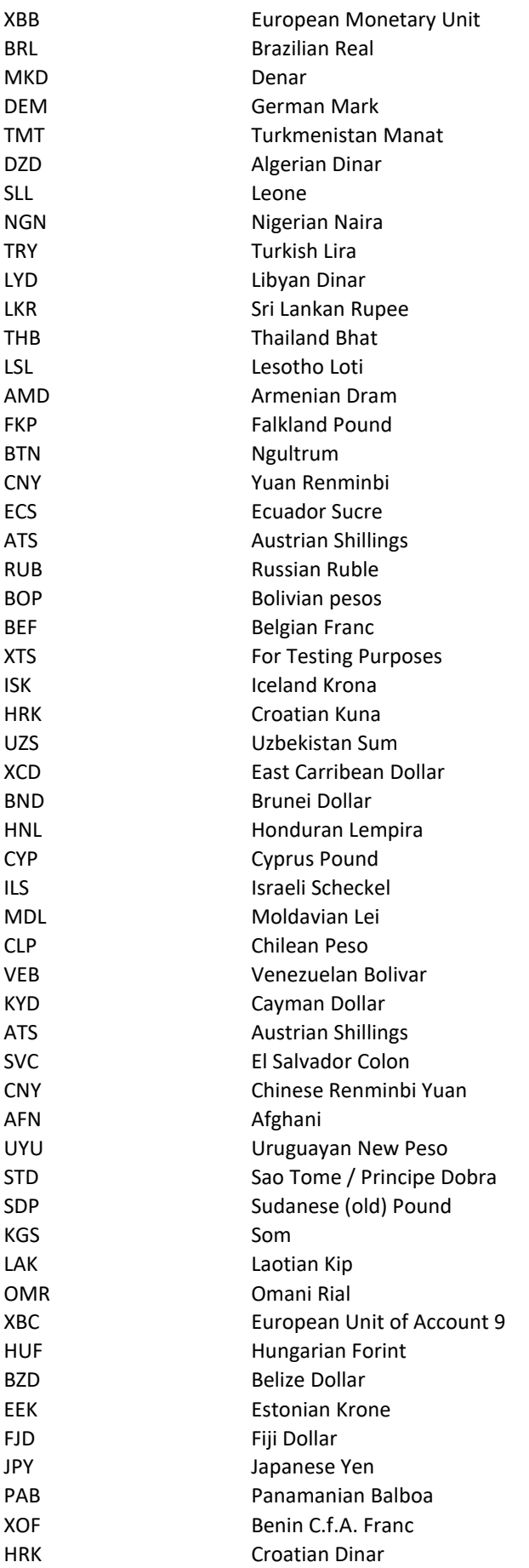

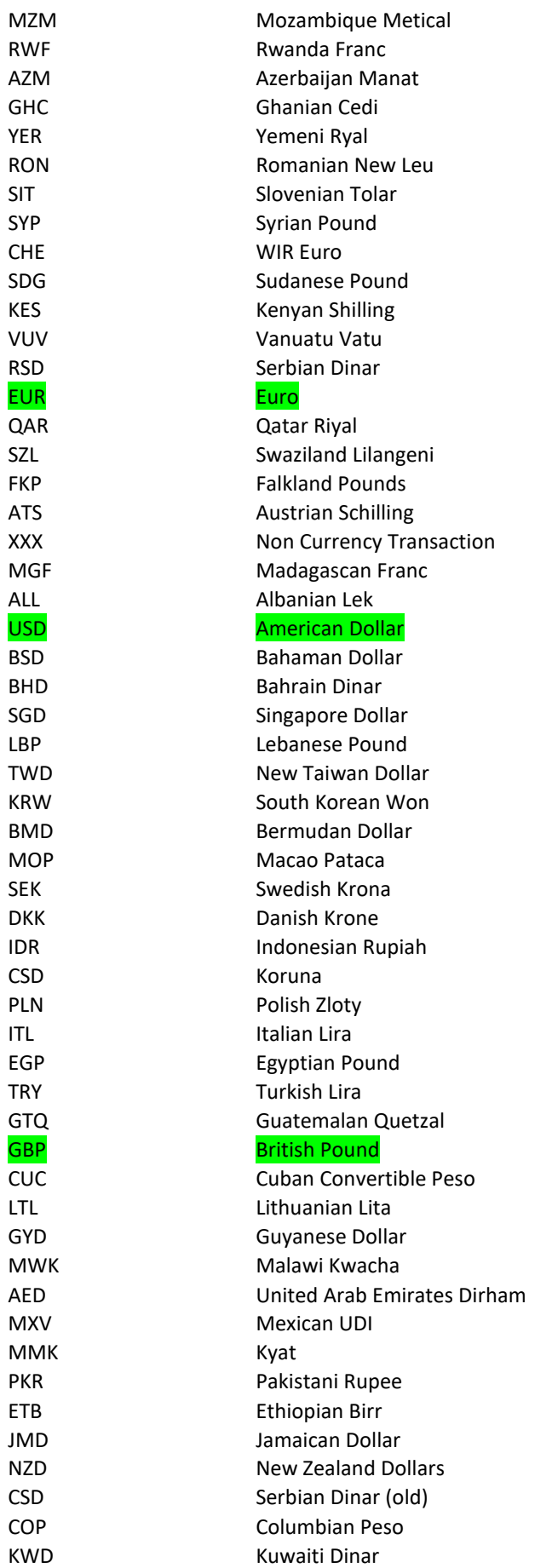

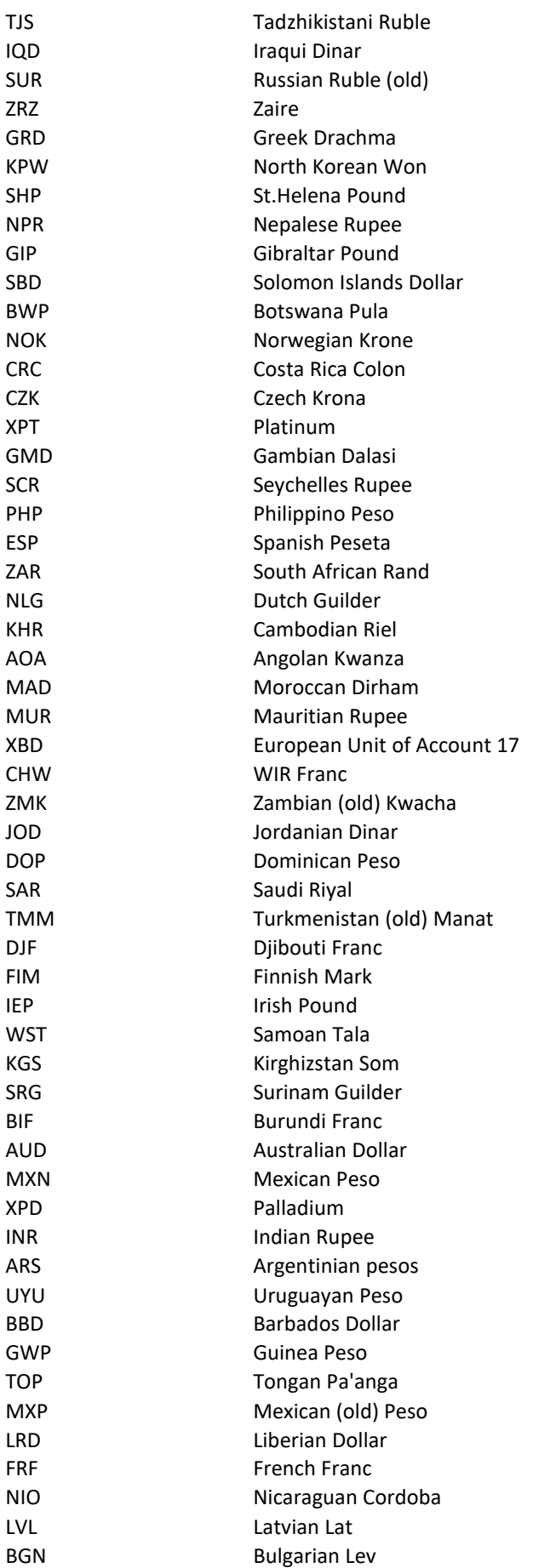

<span id="page-44-0"></span>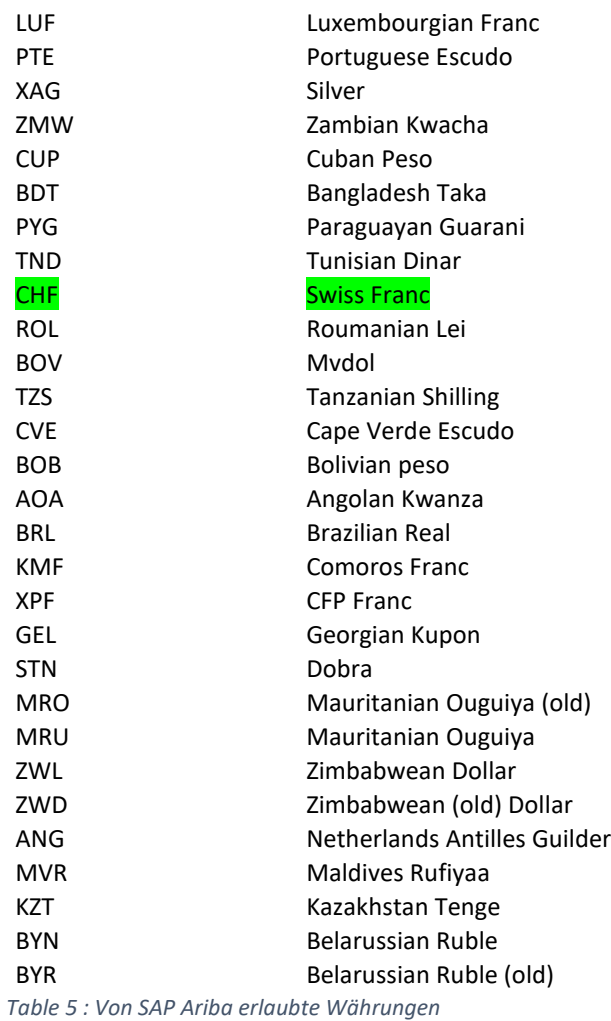

# <span id="page-45-0"></span>**13 Erlaubte Bestellmengeneinheiten**

Nur folgende Bestellmengeneinheiten sind in Bertrandt-Katalogen erlaubt.

Wenn Sie einen EDI-basierten Bestellaustausch abwickeln wollen, oder bereits abwickeln und die aufgeführten UNUOM-ISO-Codes in Ihrem System nicht verwendet werden, wenden Sie sich an Bertrandt um die EDI-Mappings zwischen Ihrem ERP-System(en) für den EDI-basierten Bestellaustausch anzupassen. Grün markiert sind die gängigsten Werte:

<span id="page-45-1"></span>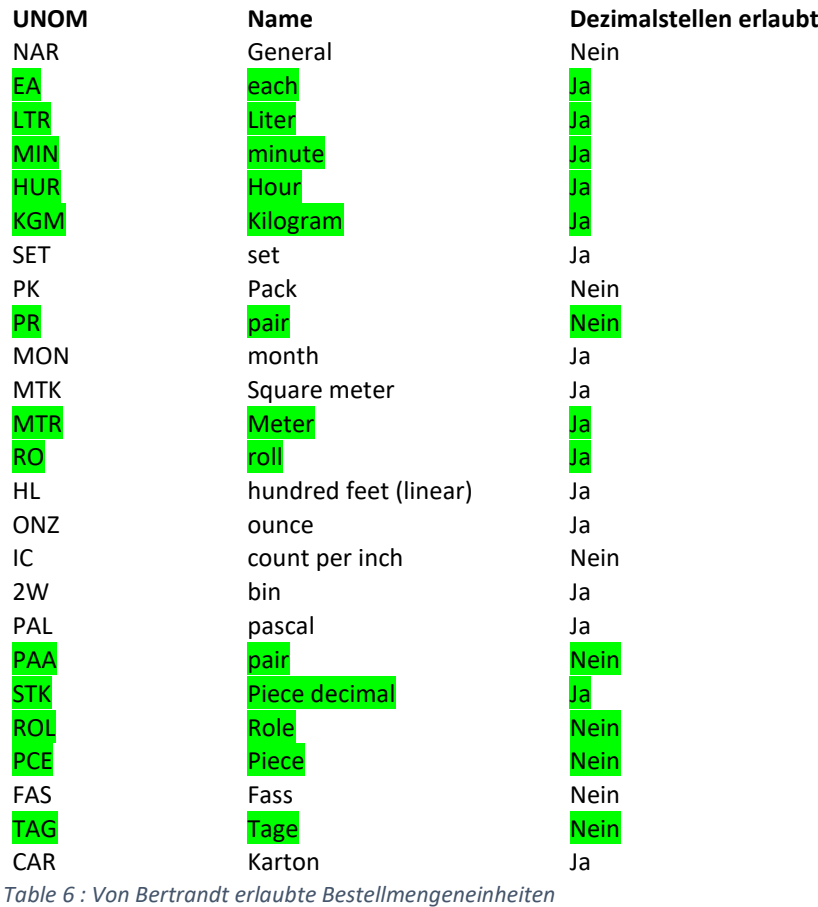

# <span id="page-46-0"></span>**14 Erlaubte Klassifizierungssysteme**

Bertrandt nutzt als Klassifizierungssystem **eClass** in der **Version 10.1**.

<https://eclass.eu/eclass-standard/content-suche>

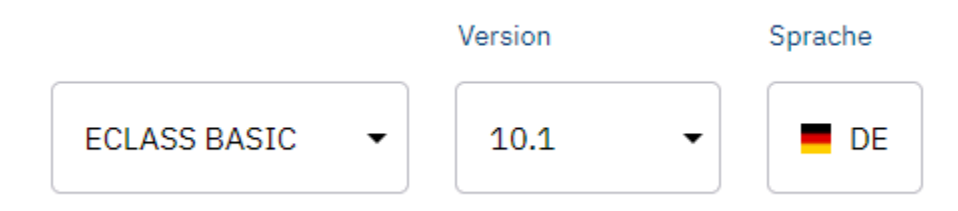

Bitte beachten Sie bei der Bereitstellung eines Kataloges die Angabe einer validen eClass Nummer wie in den vorigen Kapiteln der einzelnen Katalogformate beschrieben.

#### **Vorgaben:**

8-stellig, ohne Bindestriche oder sonstige Zeichen, Knoten mit Nullen auffüllen.

### **Beispiele (tiefste bis oberste Ebene eClass Knoten 24):**

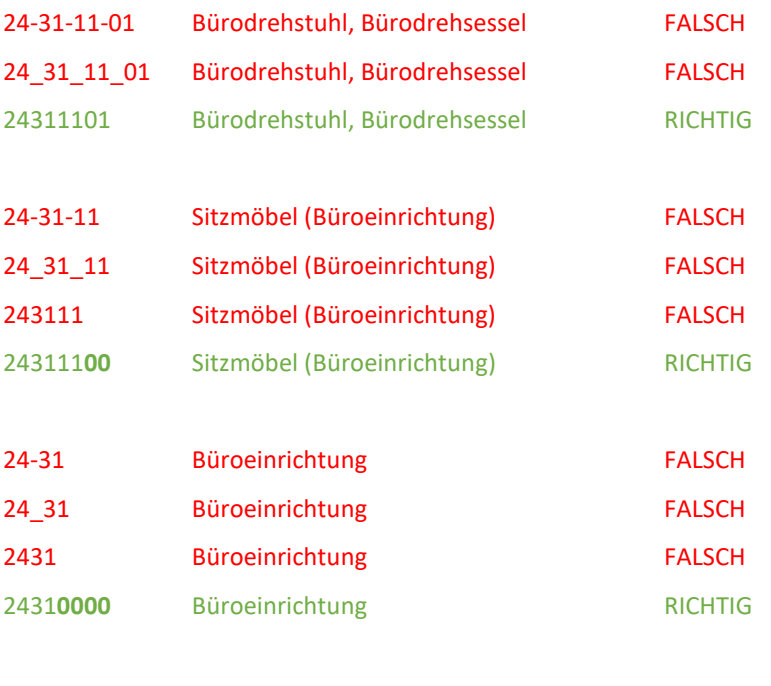

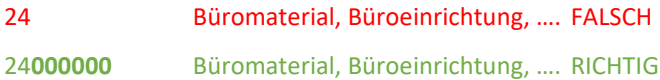

bertrandt

# <span id="page-47-0"></span>**15 Laden und Veröffentlichen eines Katalogs aus dem SAP Ariba-Netzwerk**

Ihr SAP Ariba-Netzwerkkatalog muss / sollte zuerst in Ihrem TEST-Account erstellt werden.

Sie sollten Ihren Katalog erst nach der fehlerfreien Veröffentlichung und Validierung in Ihrem TEST-Account in Ihrem PRODUKTIV-Account hochladen.

### <span id="page-47-1"></span>**15.1 Zugriff auf Ihr SAP Ariba Netzwerk-Konto**

Um auf Ihr SAP Ariba-Netzwerk-Konto zuzugreifen, verwenden Sie bitte diesen Link[: http://supplier.ariba.com](http://supplier.ariba.com/) 

Geben Sie Ihren **Benutzernamen** (User Name) und **Passwort** (Password) ein und klicken Sie auf Anmelden (Login) um auf Ihren **produktiven** Lieferanten-Account zuzugreifen.

Dies setzt voraus, dass Sie (bzw. Ihr Unternehmen) bereits im SAP Ariba-Netzwerk registriert sind oder von Bertrandt Zugangsdaten per E-Mail erhalten haben.

### **Supplier Login**

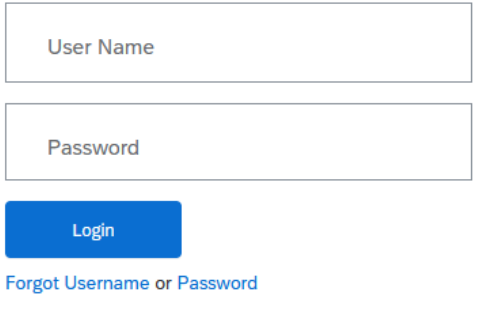

New to SAP Business Network? **Register Now or Learn More** 

<span id="page-47-2"></span>*Bild 24 : SAP Ariba-Netzwerk - Lieferanten Login*

Sollten Sie Ihren Benutzernamen oder Passwort vergessen haben, können Sie diese über die entsprechenden

**Forgot Username or Password** Funktionen / Links anfordern:

Sollten Sie noch nicht im Ariba-Netzwerk als Lieferant registriert sein, können Sie sich über die entsprechende

New to SAP Business Network? Register Now or Learn More Funktion / Link **kostenfrei** registrieren:

Dies ist aber eher untypisch, da Bertrandt i.d.R. keinen Katalog von einem noch nicht registrierten und qualifizierten Lieferanten anfordern wird. Sollte das doch der Fall sein, müssten Sie Ihre Zugangsdaten von Bertrandt per E-Mail erhalten.

### <span id="page-48-0"></span>**15.2 Zum TEST-Account wechseln**

Um zu Ihrem TEST-Account zu wechseln, klicken Sie im User Navigator (oben rechts)

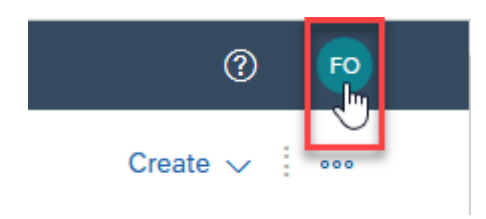

#### auf **Switch To**

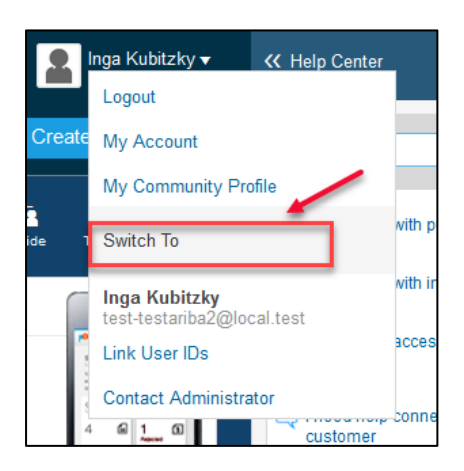

#### und dann auf **OK**

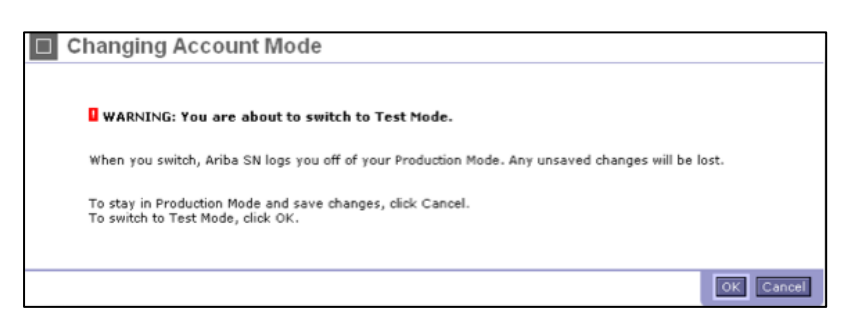

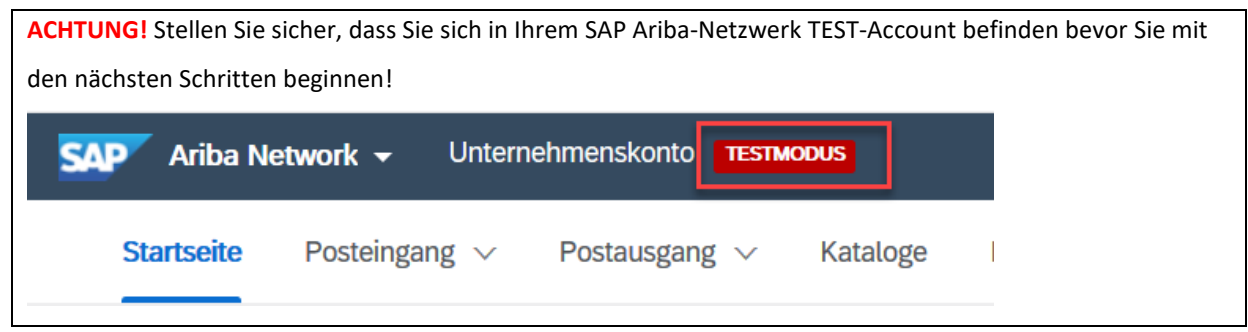

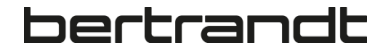

Dies erkennen Sie im User Navigator ebenfalls daran, dass hinter Ihrer eindeutigen SAP Ariba-Netzwerk ID (ANID) ein **-T** für TEST steht:

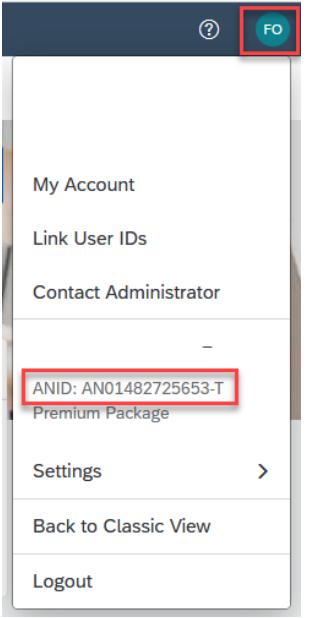

#### **Vorgaben:**

Im Katalog-File muss im Reiter **Items** im Feld **Supplier ID** die korrekte ANID eingegeben werden, abhängig davon, ob Sie den Katalog im **T**EST- oder PRODUKIV-Account importieren!

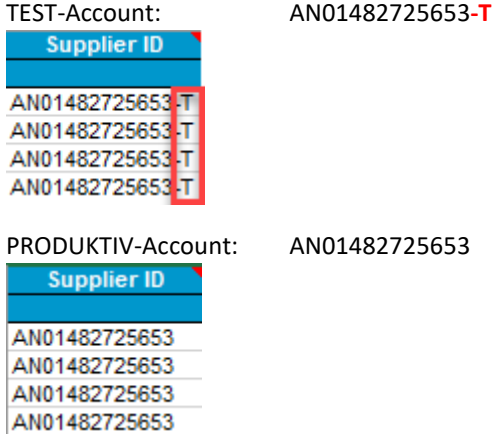

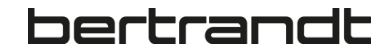

### <span id="page-50-0"></span>**15.3 Katalog importieren**

Klicken Sie auf die Registerkarte **Kataloge** in Ihrem Home Dashboard:

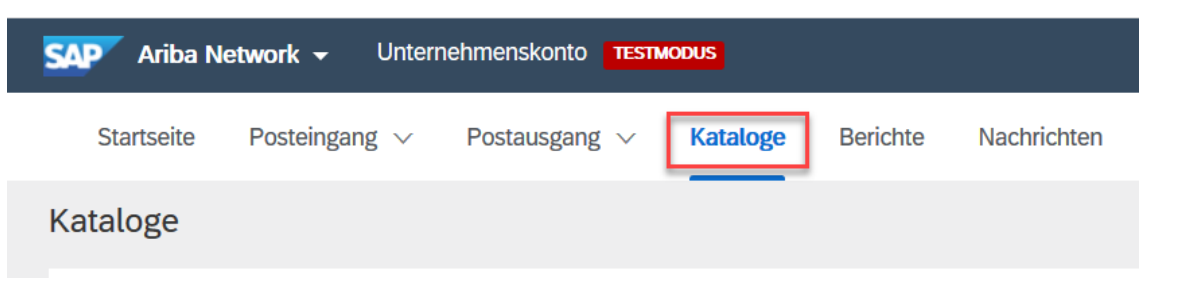

Klicken Sie auf **Standardkatalog** erstellen:

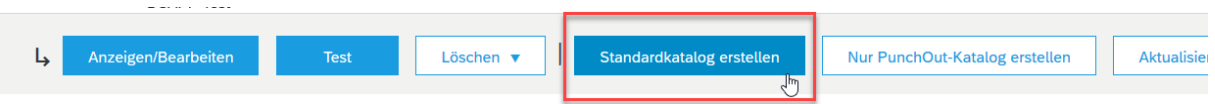

#### **1 - Details:**

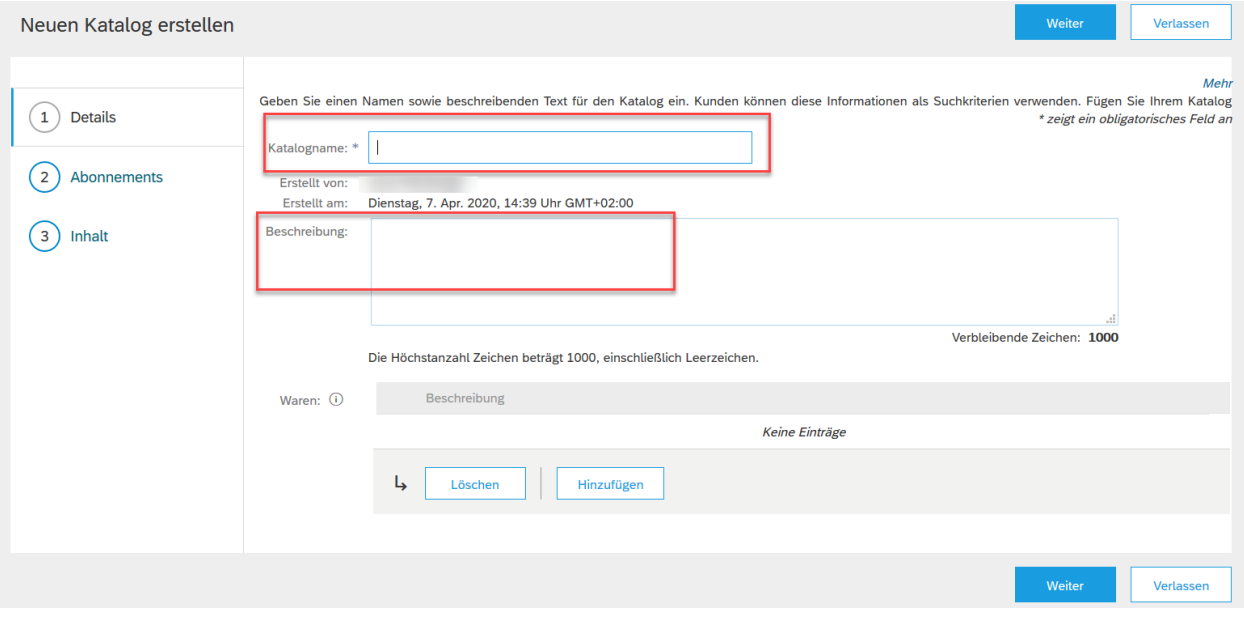

#### **Katalogname:**

Bitte verwenden Sie nur die von Bertrandt geforderte Namenskonvention. Fragen Sie bitte den zu verwendenden Namen nach, falls dieser nicht vorliegt (siehe Kapitel 10)

#### **Beschreibung:**

Beschreiben Sie den Inhalt Ihres Katalogs

Am Ende klicken Sie auf **Weiter** um zu Menüpunkt 2, den Abonnements zu gelangen.

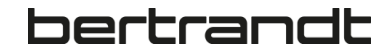

#### **2 - Abonnements:**

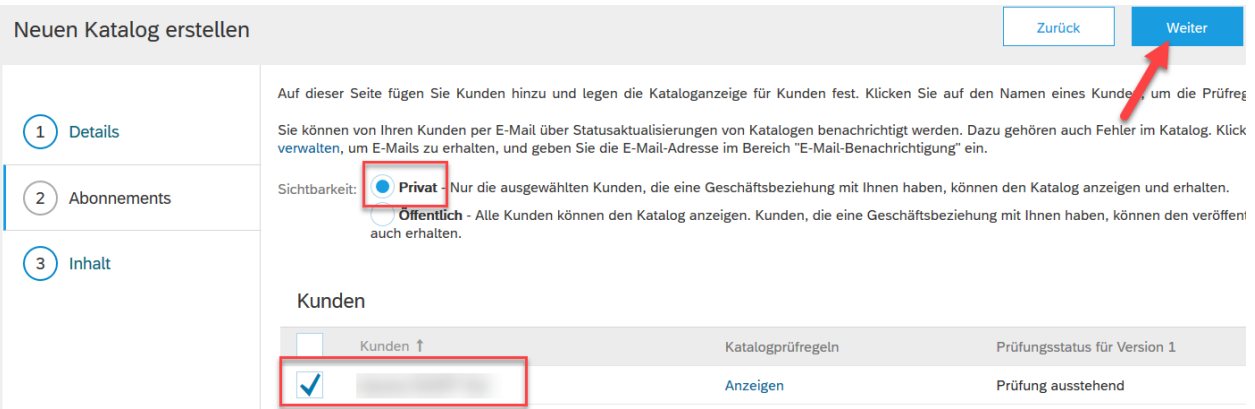

#### **Sichtbarkeit:**

Wählen Sie die Option **Privat** aus

#### **Kunden:**

Wählen Sie aus der Liste Ihrer Kunden **Bertrandt** aus.

Wenn Bertrandt nicht in der Kundenliste steht, ist die Kundenbeziehung im SAP Ariba-Netzwerk noch nicht hergestellt. Kontaktieren Sie in diesem Fall den für Sie zuständigen Bertrandt Einkäufer oder das Bertrandt Content Management Team (Kapitel 16).

Am Ende klicken Sie auf **Weiter** um zu Menüpunkt 3, dem Inhalt zu gelangen.

#### **3 - Inhalt**

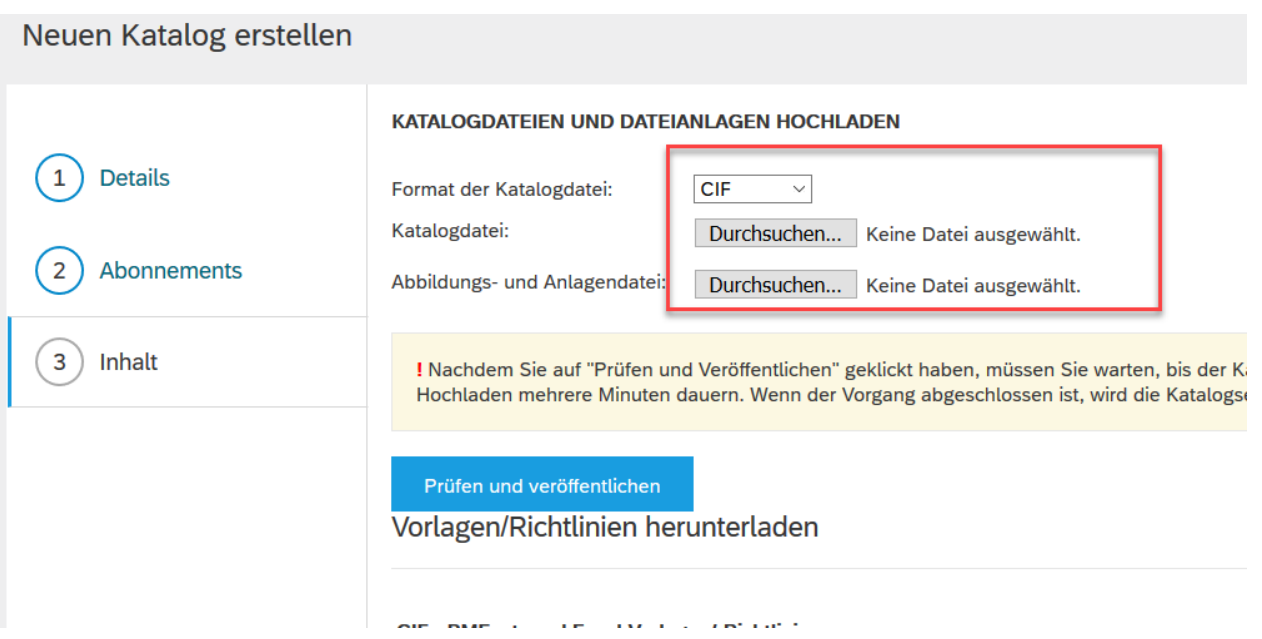

#### **Format der Katalogdatei:**

Wählen Sie als erstes das zu importierende Katalog-Format aus

#### **Katalogdatei:**

Navigieren Sie zu der von Ihnen erstellen Katalogdatei

#### **Abbildungs- und Anlagendatei:**

Navigieren Sie, wenn benötigt, zu der von Ihnen erstellten Bilderdatei (.zip)

Schließen Sie den Schritt ab, indem sie auf **Prüfen- und veröffentlichen** klicken.

#### **Hinweis:**

Das SAP Ariba Netzwerk unterstützt eine Excel-Datei (gezippt oder entpackt) bis zu 15 MB. Wenn Ihre Datei größer ist, müssen Sie sie in ein anderes Format konvertieren oder den Upload in mehrere Teile aufteilen. In diesem Fall muss der erste Upload als F (Full Mode) und alle weiteren mit I (Incrementel Mode) erfolgen (siehe Kapitel 5.2).

- F Vollständiger Modus: Alle Felder werden durch die neuen Werte ersetzt
- I Inkrementeller Modus: Es werden nur Änderungen, Hinzufügungen und Löschungen verarbeitet. Die unveränderten vorhandenen Dateielemente bleiben erhalten. Hinzufügungen und Änderungen erfolgen automatisch, für Löschungen muss im Feld "**Delete**" der Wert "Wahr" eingegeben werden

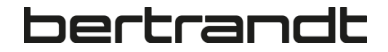

Der Katalogupload wird automatisch und periodisch über Jobs von Ihrem Account in den Account von Bertrandt gesendet. Dort durchläuft er die unter Kapitel 9 genannten Prüfungen von SAP Ariba und Bertrandt. Das Ergebnis wird Ihnen nach Freigabe entsprechend angezeigt:

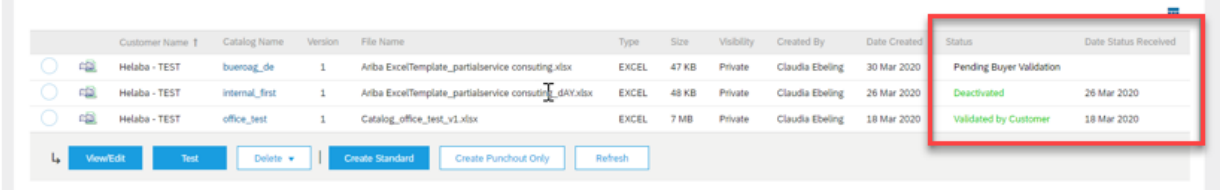

### <span id="page-54-0"></span>**15.4 Katalogvalidierung**

Der Validierungsprozess kann je nach Größe des Katalogs mehrere Minuten dauern. Sie können andere Kataloge laden, während sich das SAP Ariba-Netzwerk bereits im Validierungsprozess befindet. Um den Status des Katalogs anzuzeigen, klicken Sie auf die Schaltfläche **Aktualisieren**.

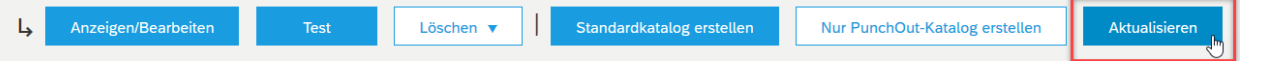

Nach Abschluss des Validierungsprozesses wechselt der Status des Katalogs von der Validierung in einen der folgenden Status:

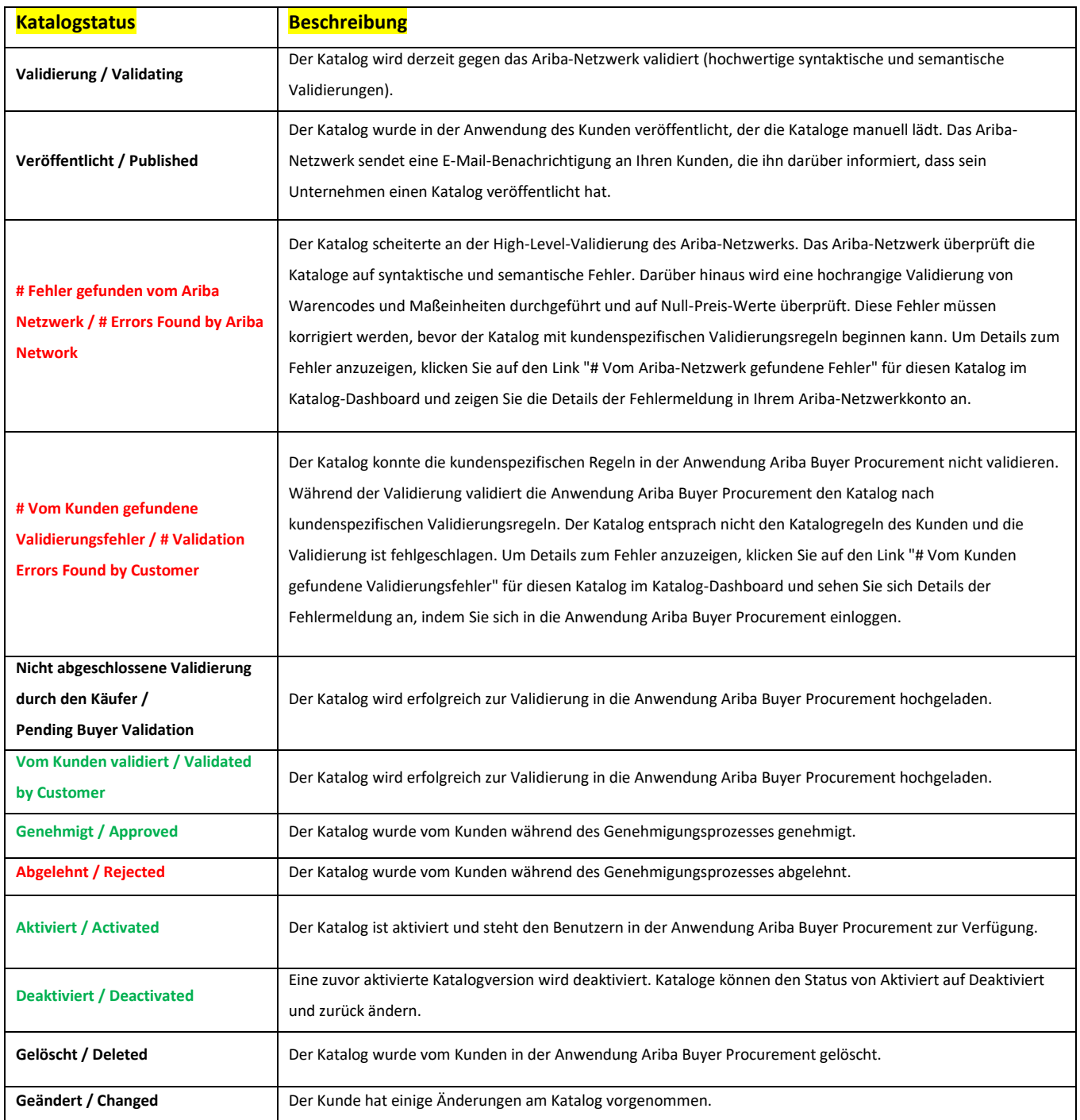

### <span id="page-55-0"></span>**15.5 Katalogfehler**

Wenn Fehler auftreten müssen Sie diese überprüfen und korrigieren bevor Sie fortfahren. Es gibt 2 verschiedene Arten von Fehlern:

### Vom Ariba-Netzwerk gefundene Fehler

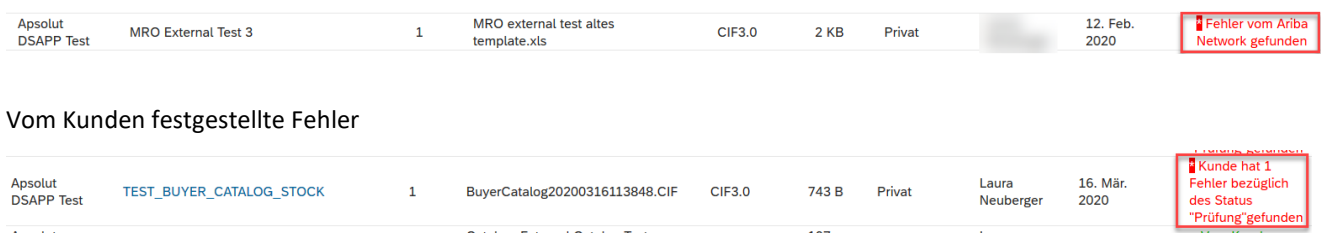

Für weitere Informationen zum Fehler klicken Sie auf den Link im Fehlerstatus:

#### Inhaltsübersicht

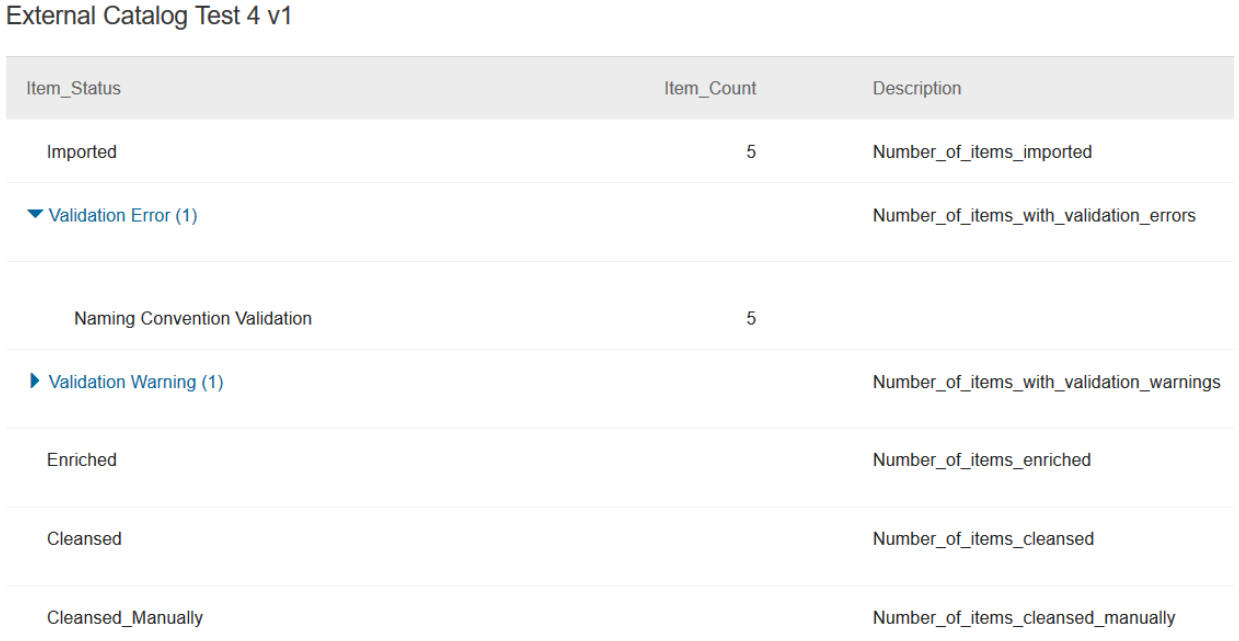

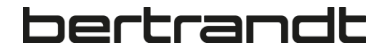

Die Fehler werden ebenfalls auf der Beschaffungsseite des Kunden im Abschnitt **Kataloginhalts-Manager** → **Inhaltsdokumente** beschrieben:

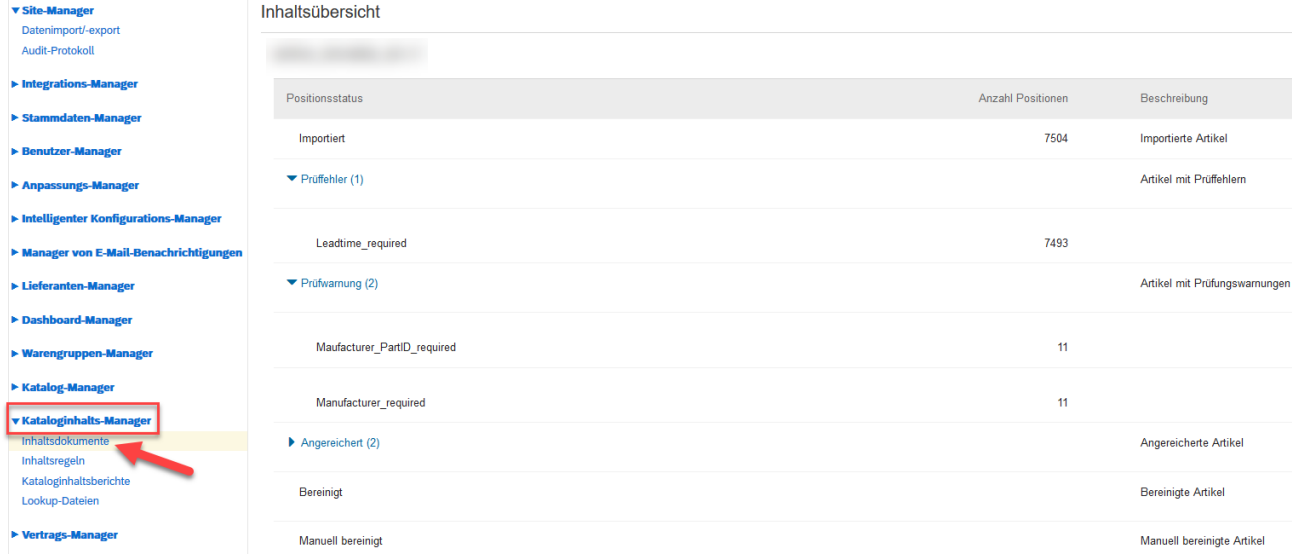

Fehler müssen korrigiert werden, sonst wird der Katalog nicht importiert.

Warnungen müssen nicht korrigiert, sollten aber überprüft werden, der Katalog wird importiert.

Unter **Inhalt bearbeiten** können die fehlerhaften Artikel direkt identifiziert werden:

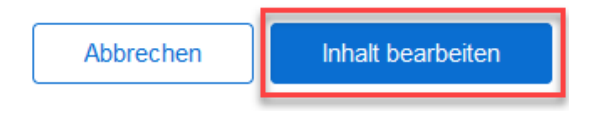

Filter auf **Siehe Artikel mit Fehlern** stellen:

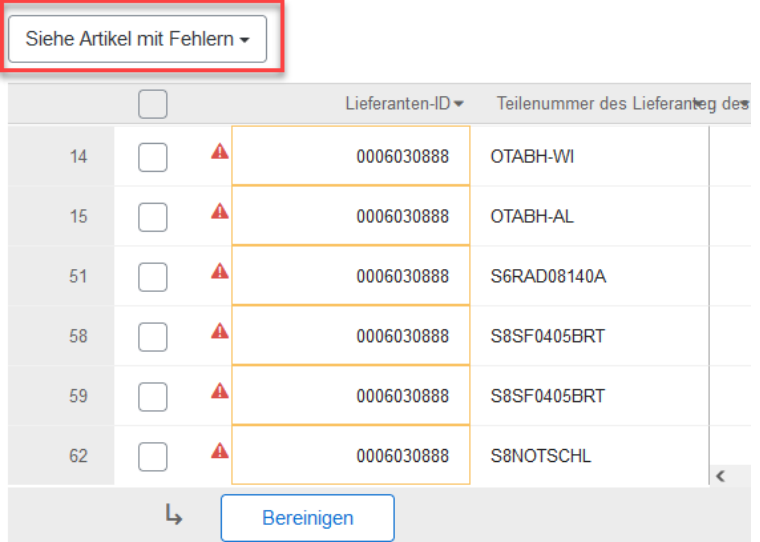

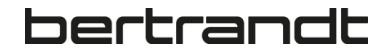

### <span id="page-57-0"></span>**15.6 Katalog aktualisieren**

Um Ihren Katalog zu aktualisieren, müssen Sie eine neue Version des Katalog erstellen:

- Laden Sie die aktualisierte Datei als neue Version des bestehenden Katalogs hoch
- **ACHTUNG, KEINEN NEUEN KATALOG ANLEGEN!**

Verwenden Sie bei der Veröffentlichung eines Updates des Katalogs den gleichen Katalognamen wie

die vorherige Version, so dass er als neue Version und nicht als neuer Katalog betrachtet wird!

Markieren Sie den Katalognamen der aktuellen Version und klicken Sie auf **Anzeigen/Bearbeiten**:

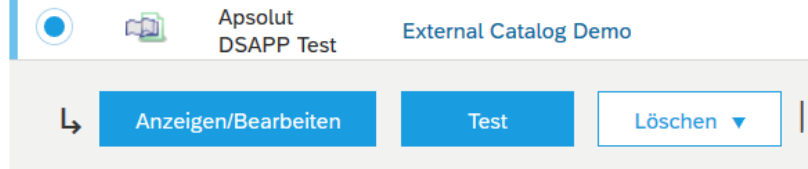

### **1 – Details:**

Kann übersprungen werden → **Weiter**

#### **2 – Katalogdatei hochladen**

Hier wie unter Kapitel 15.3 beschrieben, die upgedateten Katalogdateien hochladen und auf **Prüfen und Veröffentlichen** klicken.

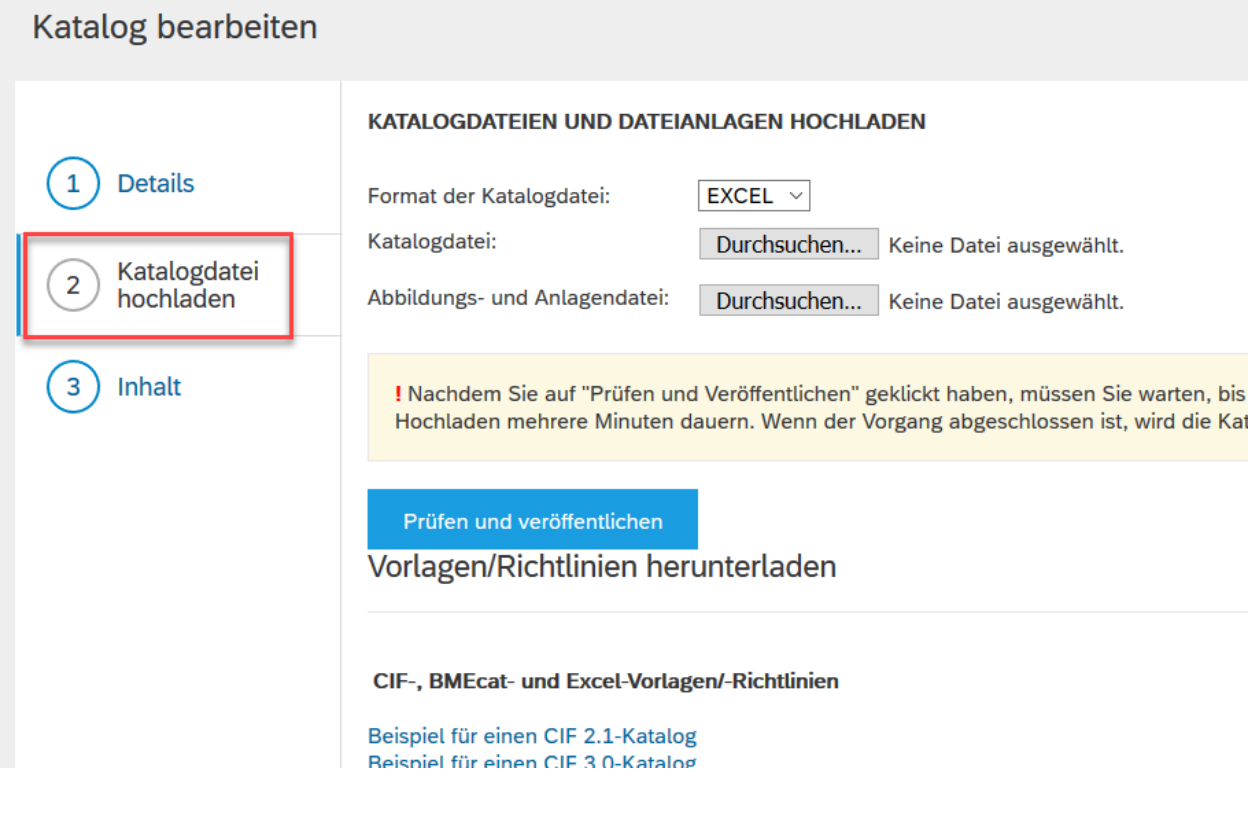

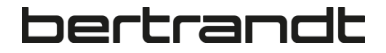

Ihr Katalog wurde aktualisiert und eine neue Version erstellt. Die neueste Version ist die Einzige die für Änderungen zur Verfügung steht. Um auf frühere Versionen zugreifen zu können, müssen Sie zunächst die neueren Versionen löschen:

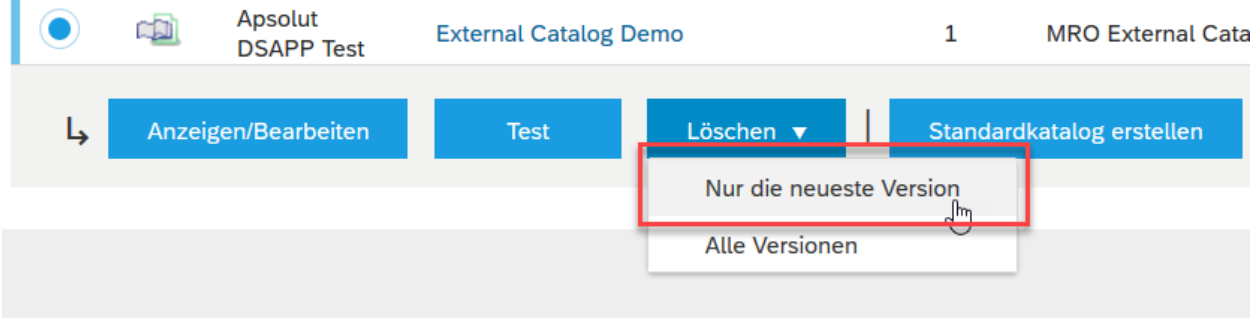

#### **Hinweis:**

Vermeiden Sie es nach Möglichkeit, Versionen zu löschen, das Löschen kann zu unerwarteten Fehlern führen und führt zu Lücken in der Nachvollziehbarkeit der Kataloghistorie.

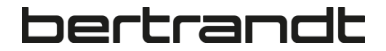

### <span id="page-59-0"></span>**16 Kontakte**

### <span id="page-59-1"></span>**16.1 SAP Ariba Lieferantenfreigabe**

Stefanie Sandkuhl Mitarbeiterin Einkauf Holding | Strategic Procurement | Ehningen Tel.: +49 7034 656-13461 [Stefanie.sandkuhl@bertrandt.com](mailto:Stefanie.sandkuhl@bertrandt.com) [www.bertrandt.com](http://www.bertrandt.com/)

### <span id="page-59-2"></span>**16.2 SAP Ariba Katalog Aktivierung**

Stefanie Sandkuhl Mitarbeiterin Einkauf Holding | Strategic Procurement | Ehningen Tel.: +49 7034 656-13461 [Stefanie.sandkuhl@bertrandt.com](mailto:Stefanie.sandkuhl@bertrandt.com) [www.bertrandt.com](http://www.bertrandt.com/)

### <span id="page-59-3"></span>**16.3 Bertrandt Content-Management-Team**

Stefanie Sandkuhl Mitarbeiterin Einkauf Holding | Strategic Procurement | Ehningen Tel.: +49 7034 656-13461 [Stefanie.sandkuhl@bertrandt.com](mailto:Stefanie.sandkuhl@bertrandt.com) [www.bertrandt.com](http://www.bertrandt.com/)